# **RAPC Administration Guide**

Maher Abdel Karim <Maher\_Karim@dorsch.com.jo>

Steffen Macke <Steffen\_Macke@dorsch.com.jo>

Baha' Al-Faqih <Baha\_faqih@dorsch.com.jo> Copyright © 2006 DORSCH Consult 2006

## **Table of Contents**

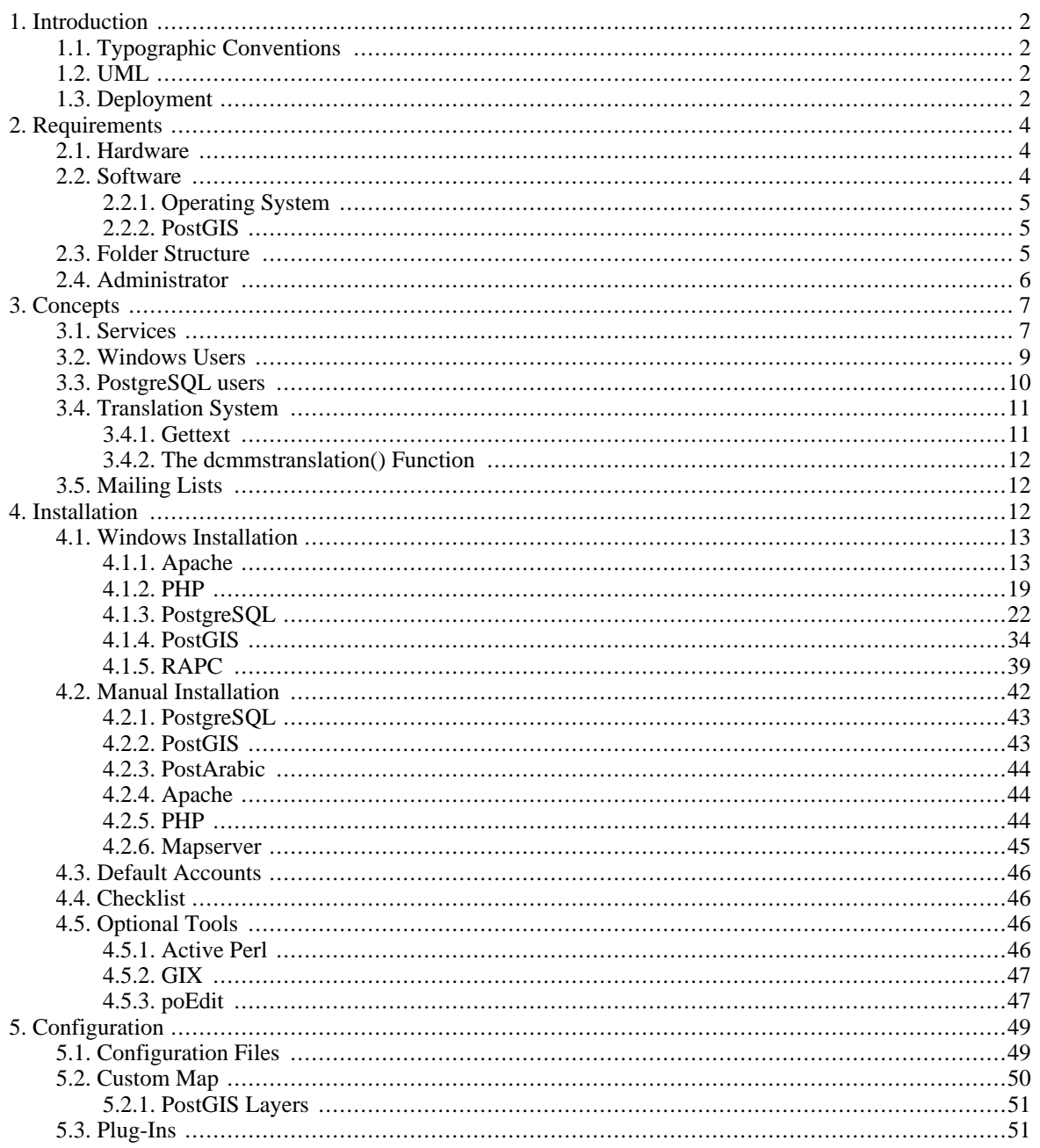

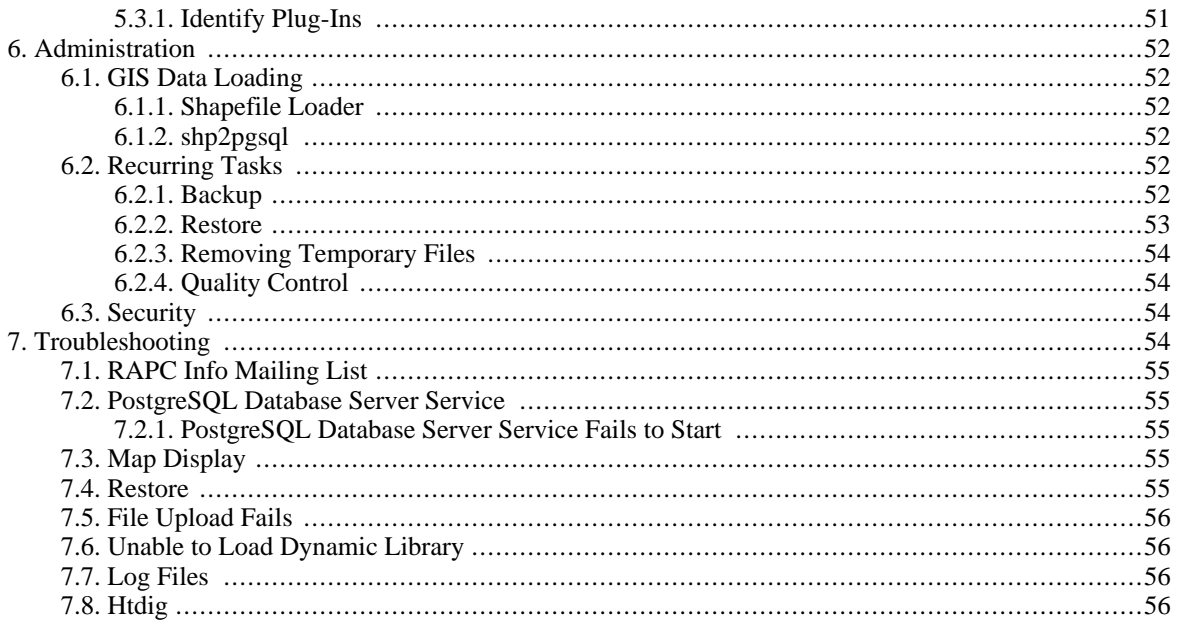

## <span id="page-1-0"></span>1. Introduction

While it is possible to run RAPC on other operating systems, this document focuses on the RAPC administration under Windows.

## <span id="page-1-1"></span>1.1. Typographic Conventions

<span id="page-1-2"></span>A "\" at the end of the line in program listings means that the line continues in the next line.

## **1.2. UML**

This document uses Unified Modeling Language (UML) diagrams to illustrate various aspects of the RAPC application.

<span id="page-1-4"></span>For those not familiar with the UML symbology, Figure 1, "UML Legend" provides a basic UML legend.

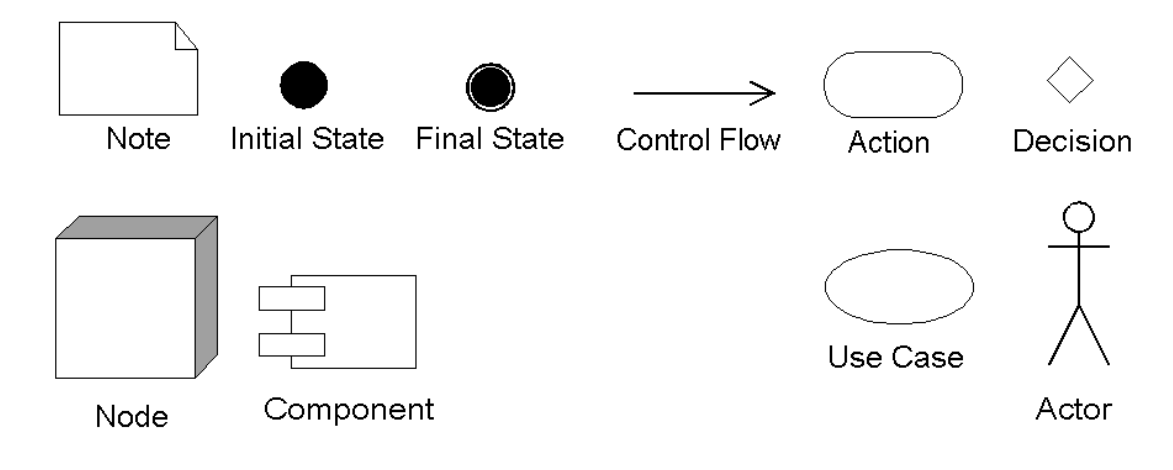

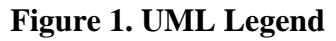

## <span id="page-1-3"></span>1.3. Deployment

The RAPC application can be installed in a stand-alone setup or in a client-server environment.

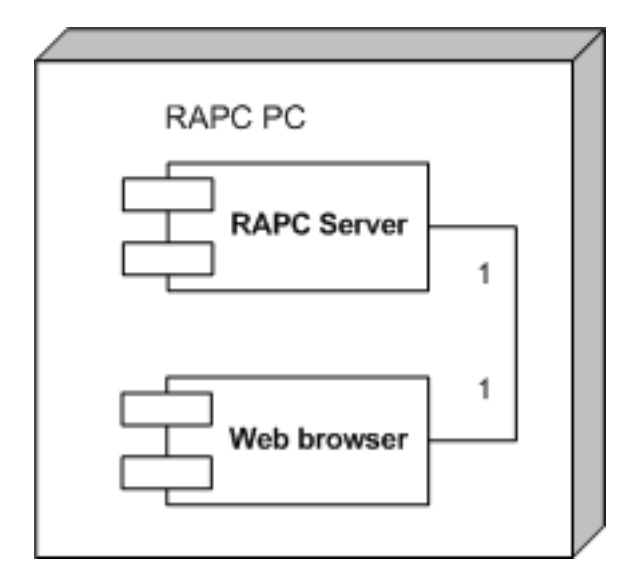

**Figure 2. Stand-Alone Deployment**

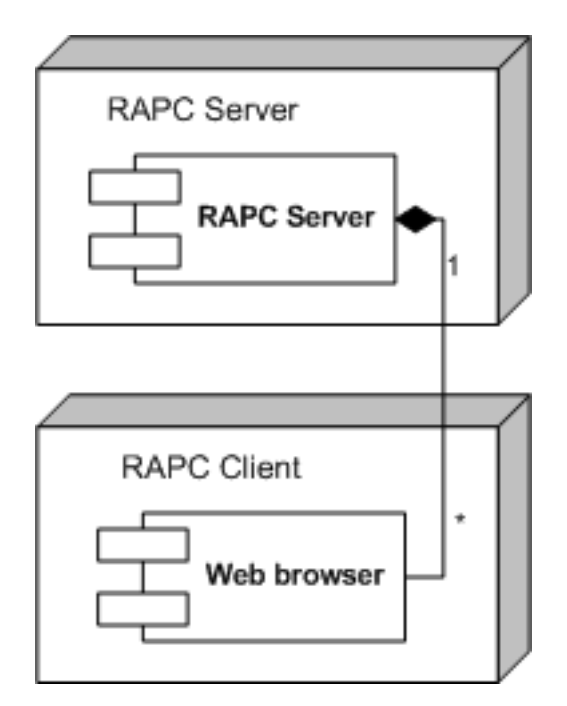

**Figure 3. Client-Server Deployment**

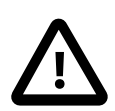

### **Caution**

The *RAPC* application is meant to run in an intranet environment. If you want to use the application over the internet you should protect it by a proper firewall and/or VPN setup. To run the application directly on an internet server would require a complete security audit of the application code.

Regardless of the type of installation, it is important that the administrator stays up-to-date with the latest Apache, PostgreSQL, Windows and PHP releases to avoid security leaks.

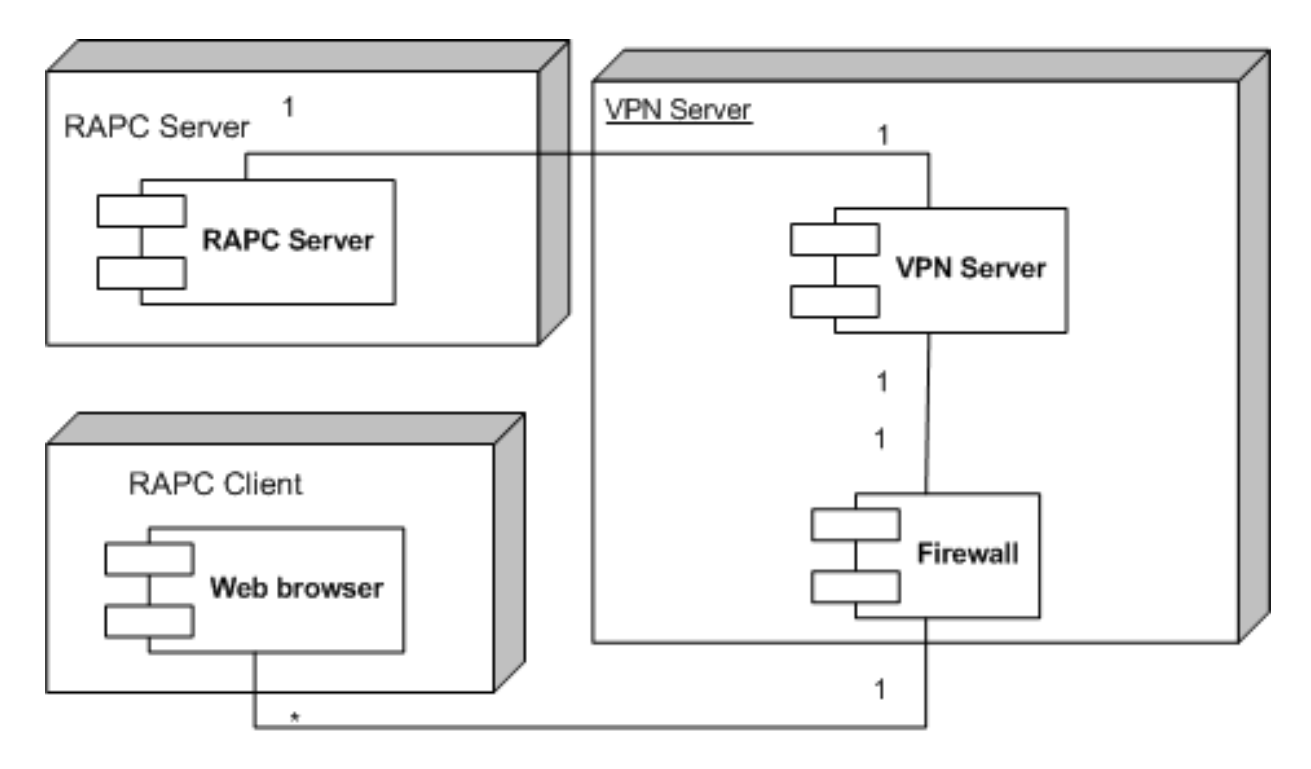

**Figure 4. Internet Deployment**

In addition to the outlined approach it might be possible to run a RAPC on server on the internet if it is hardened with SSL and additional access control on the Apache side (E.g. client-side certificates).

## <span id="page-3-0"></span>**2. Requirements**

<span id="page-3-1"></span>This section describes the hard- and software requirements of the *RAPC* application.

## **2.1. Hardware**

A PC with at least 256 MB RAM and at least 1 GHz CPU speed.

The actual hardware requirements might be higher depending on the size and nature of the map data as well as the number of concurrent users.

<span id="page-3-2"></span>To print the forms, a printer with at least 300dpi resolution is required

## **2.2. Software**

The following software packages are required to run the RAPC application:

- PostgreSQL
- PostGIS
- Apache (Other web servers will also work)
- PHP
- The following *PEAR* modules:
- DB
- DB\_DataObject
- DB\_DataObject\_FormBuilder
- Date
- HML\_Common
- HTML\_QuickForm
- HTML\_QuickForm\_Controller
- HTML\_QuickForm\_SelectFilter
- HTML\_Table
- Image Color
- Image\_Graph
- Log
- Pager
- Mapserver (PHP Mapscript)
- Web browser

[Section 4, "Installation"](#page-11-2) covers the installation of all required software packages.

If it is intended to use the Arabic interface of the RAPC application, the *PostArabic* software package is required in addition.

### <span id="page-4-0"></span>**2.2.1. Operating System**

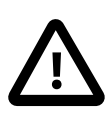

#### **Caution**

While it might be possible to install the *RAPC* server on other Windows flavors, only *Windows 2003 Server* and *Windows XP* are recommended.

The filesystem of c: must be *NTFS* and not *FAT*.

Windows 2000 installations have been tested and should work. Windows NT, 95, 98 are ME not recommended.

Installation of RAPC on other operating systems such as Linux may require minor changes to the source code. Please contact the RAPC developers if you are having problems. The initial RAPC version was created on Windows.

### <span id="page-4-1"></span>**2.2.2. PostGIS**

At least PostGIS 1.0.3 (lwpostgis.sql) is required to run RAPC without adjustments to the source code.

<span id="page-4-2"></span>It is recommended to use at least PostGIS 1.0.3 or higher.

## **2.3. Folder Structure**

On Windows, the following folders contain files that belong to the standard *RAPC* installation:

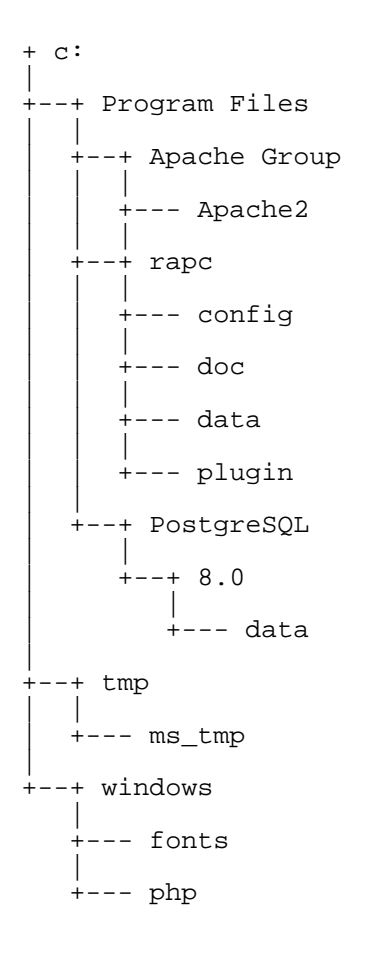

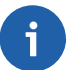

#### **Note**

Note that your actual folder structure might be different, e.g. when you use a Non-English version of Windows XP. Use the structure above as a reference when you're not sure where to install things.

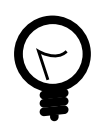

### **Tip**

If you are installing manually, you should install the software to the above mentioned folders.

The PostgreSQL folder holds the PostgreSQL installation, the Apache2 folder the Apache webserver and the php folder the PHP installation. The tmp folder holds temporary files (e.g. PHP session information) and the ms\_tmp folder contains temporary map files created by *mapserver*.

For most of the software packages these folders are the default on a system with an English version of the Windows operating system. The folders will be created during the installation process described below.

c:\Program Files\rapc\config contains all configuration files..

c:\Program Files\rapc\doc contains the documentation in various formats: CHM, DocBook XML, HTML, PDF.

c:\Program Files\rapc\data contains GIS data (shape files) used by the application. However this location is not fixed and may be overridden in the map file.

<span id="page-5-0"></span>c:\Program Files\rapc\plugin contains application plug-ins (extensions that extend the functionality).

## **2.4. Administrator**

Basic computer knowledge together with this guide should be sufficient to administer a stand-alone installation.

Any administrator will benefit from knowledge in SQL, PostgreSQL, the Windows command line interface (cmd.exe), Windows user administration, Windows services, GIS (e.g. ArcView), mailing lists - however such knowledge is not a requirement.

<span id="page-6-0"></span>Various support possibilities are available to support new administrators.

## **3. Concepts**

<span id="page-6-1"></span>This section outlines important concepts that are relevant to the *RAPC* administration.

## **3.1. Services**

This section introduces Windows services.

*Apache* and *PostgreSQL* run as Windows services.

To open the Services Panel, open the Control Panel from the Start Menu as shown in [Figure 5, "Control Panel".](#page-7-0)

<span id="page-7-0"></span>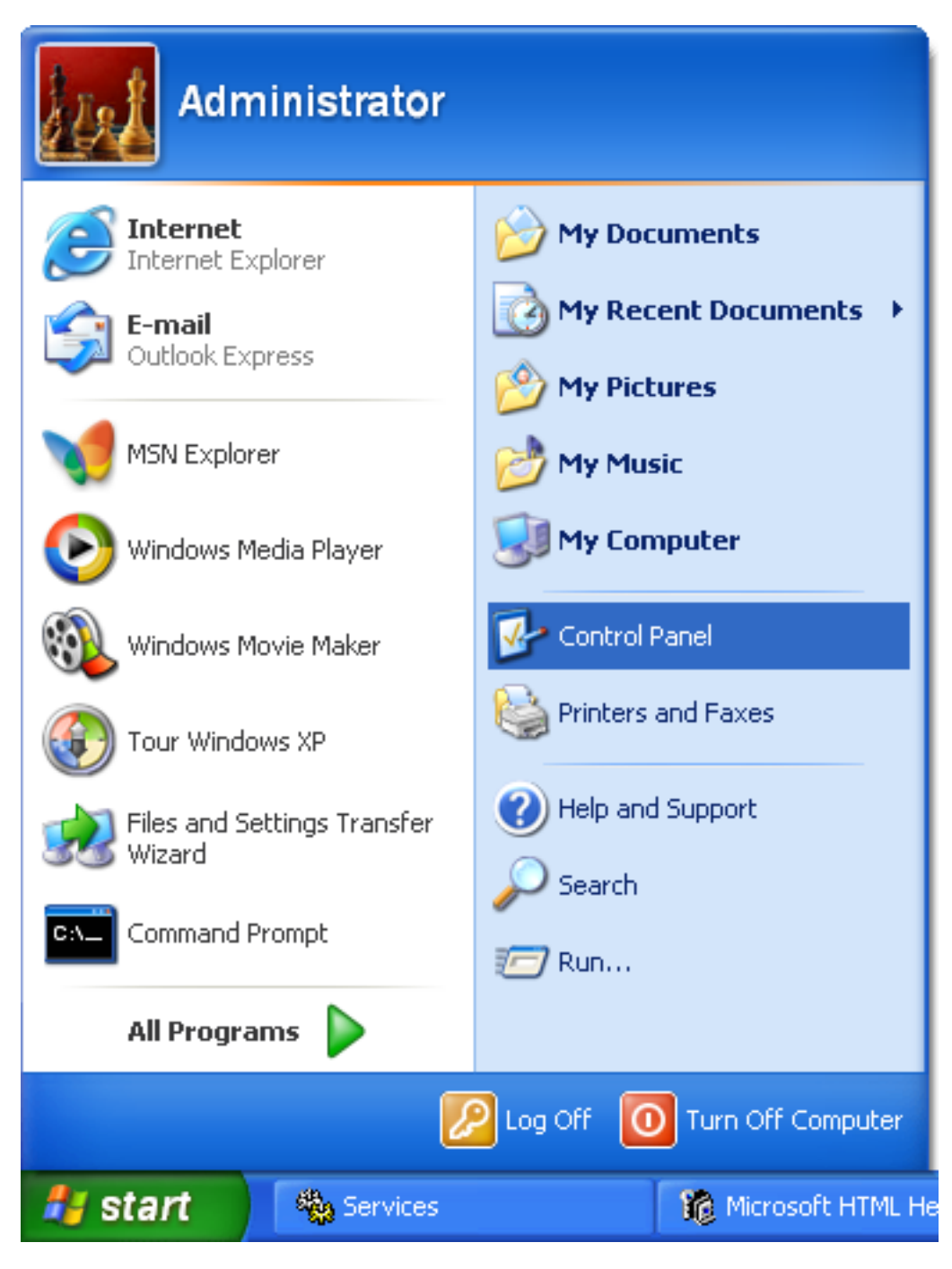

**Figure 5. Control Panel**

In the Control Panel, click on the following icon:

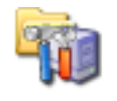

Administrative Tools

Open the Services Panel by clicking on the this shortcut:

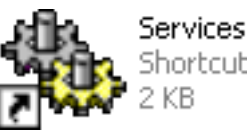

<span id="page-8-1"></span>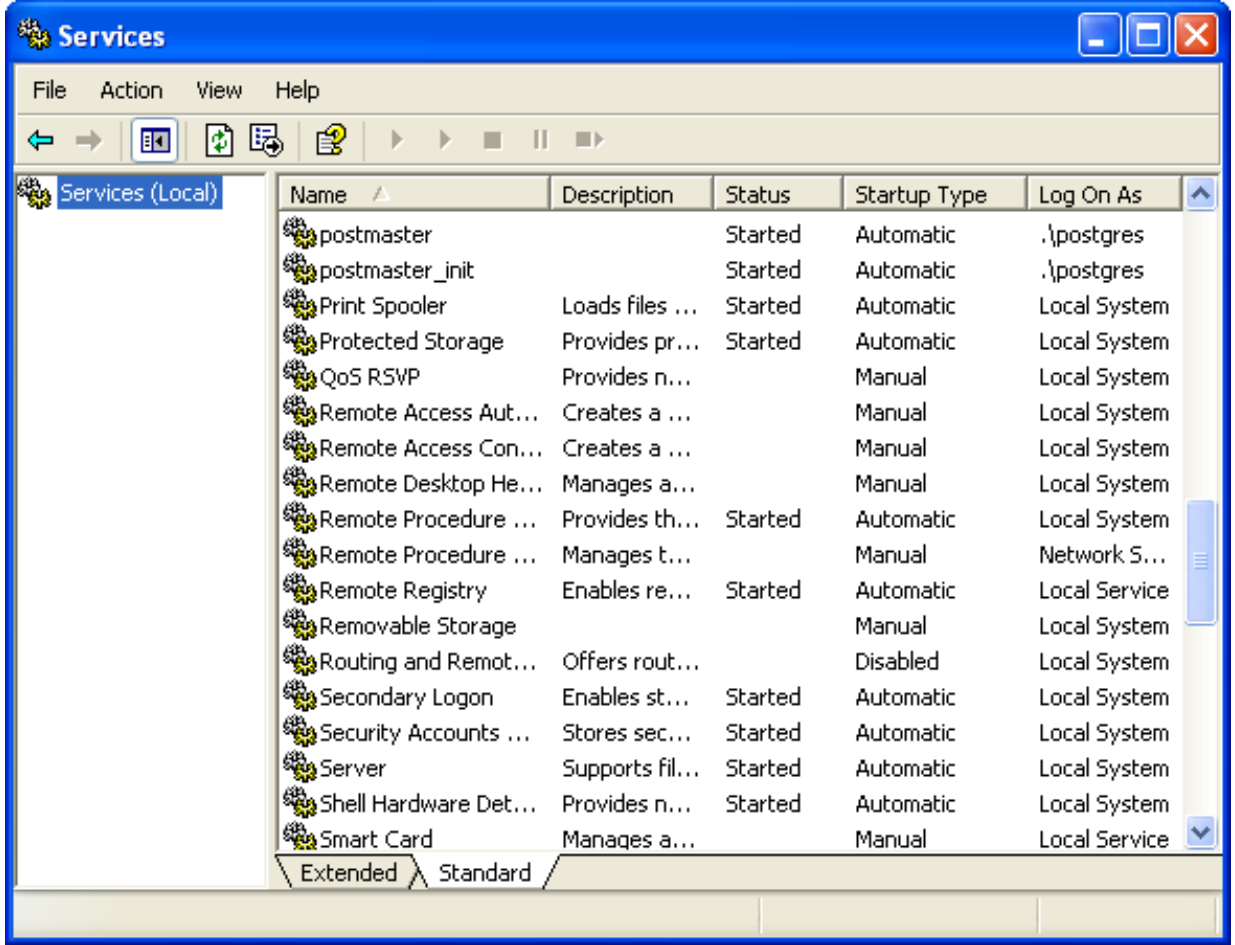

The Services Panel is displayed in [Figure 6, "Services Panel".](#page-8-1)

#### **Figure 6. Services Panel**

The *Status* column shows the services that are currently running. In Figure [6, "Services Panel" is r](#page-8-1)unning ("Started") while the *Removable Storage* is not running (empty *Status* column).

To start a service, click on the button.

To stop a service, click on the button.

In both cases, verify the success in the *Status* column of the service list.

<span id="page-8-0"></span>For additional information on Windows services, consult your Windows documentation.

## **3.2. Windows Users**

Important information on Windows user accounts.

<span id="page-9-1"></span>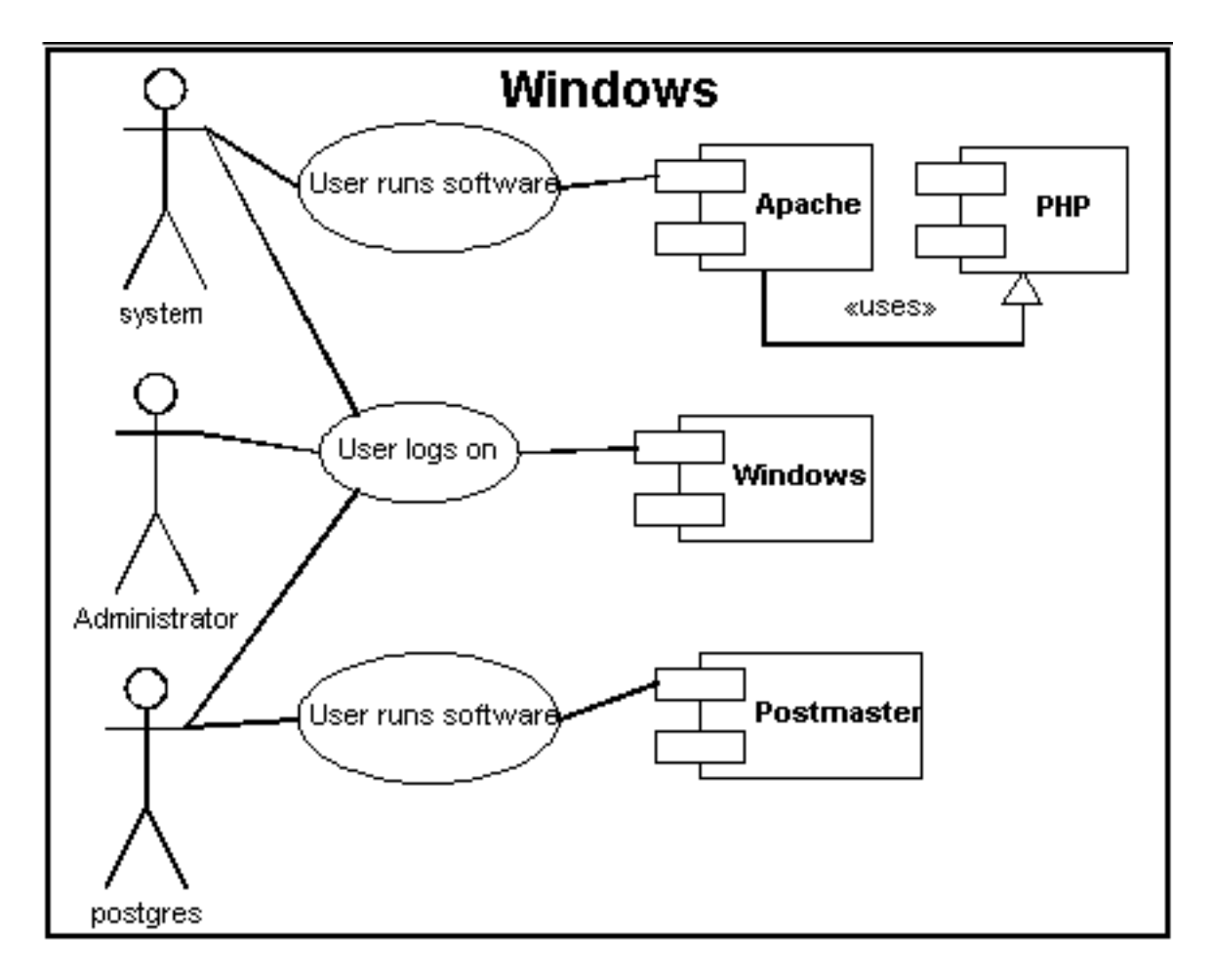

#### **Figure 7. Windows Users**

[Figure 7, "Windows Users"](#page-9-1) shows users that are important for the *RAPC* administration. Note that the unpriviledged users account to operate *RAPC* are omitted.

For additional information on Windows user accounts, consult your Windows documentation.

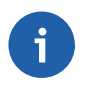

#### **Note**

While the Windows user accounts "system" and "postgres", you don't have to know their passwords.

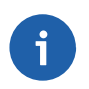

#### **Note**

The name of the Windows user account to run the PostgreSQL database service (default: postgres) can be changed during the PostgreSQL installation.

## <span id="page-9-0"></span>**3.3. PostgreSQL users**

Introduction to *PostgreSQL* user management.

<span id="page-10-2"></span>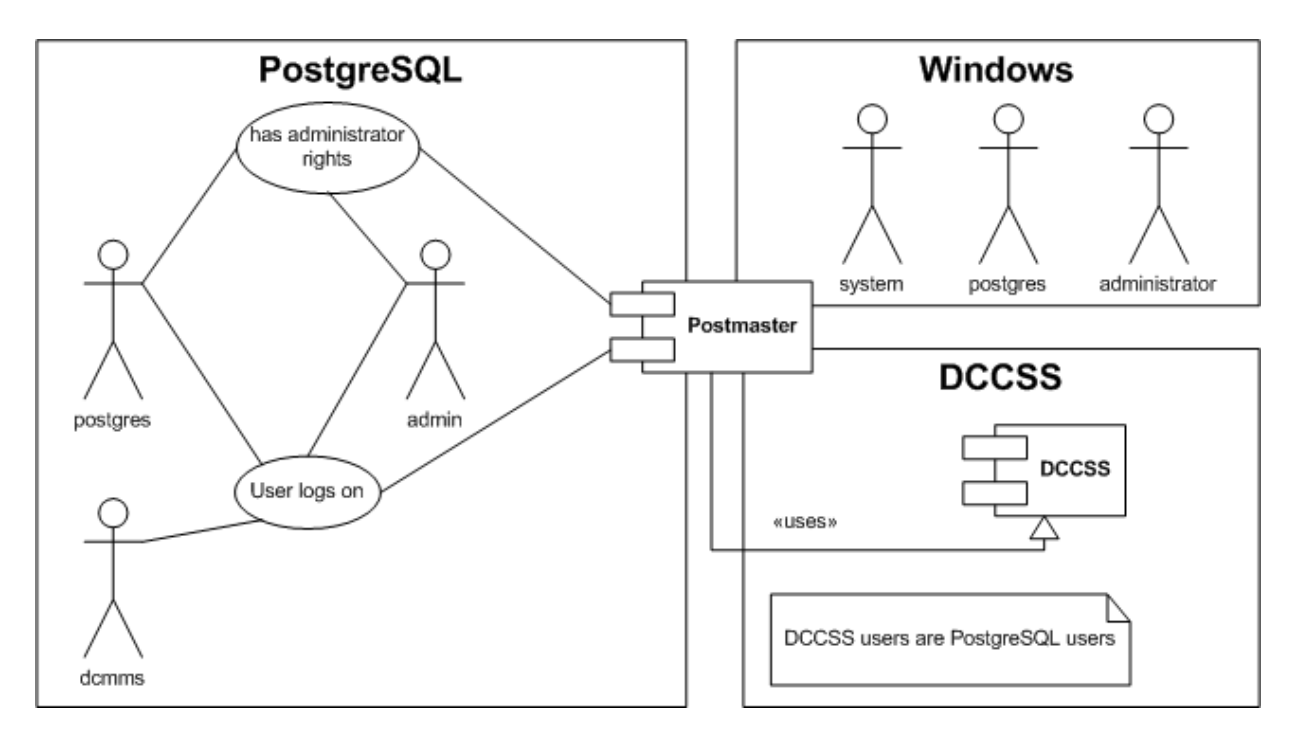

#### **Figure 8. PostgreSQL Users**

[Figure 8, "PostgreSQL Users"](#page-10-2) shows *PostgreSQL* users that are important for the *RAPC* administration. Windows users and system boundaries are shown to clarify the relationships.

The *PostgreSQL* documentation which you can access e.g. through the Start Menu (after PostgreSQL installation) or on the PostgreSQL website contains additional information on *PostgreSQL* user management.

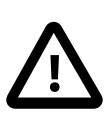

#### **Caution**

Don't get confused by the two "postgres" accounts: Even though they have the same name, they are different things, one lives inside PostgreSQL and one inside Windows. You don't have to know the password of the Windows account "postgres" (The PostgreSQL intaller is creating a long, random password for it), but you have to know the password of the PostgreSQL account "postgres".

Please follow the PostgreSQL installation instructions carefull[y \(Section 4.1.3, "PostgreSQL"\)](#page-21-0).

## <span id="page-10-0"></span>**3.4. Translation System**

If you are going to use RAPC in more than one language and would like to use the RAPC translation system for your data, you should read this section.

RAPC is actually using the GNU gettext for text that occurs in the PHP sources .

Both gettext will fall back to the two letter ISO language code in case no translation is found for the five letter code (E.g. the "ar" translation is returned if "ar\_JO" was requested and no translation was found).

### <span id="page-10-1"></span>**3.4.1. Gettext**

GNU gettext is a widely used system for translation management.

RAPC is using the PHP gettext extension, the translations are edited in the locale/ \*/LC\_MESSAGES/rapc.po files. Replace "\*" with a two letter ("ar") or five letter ("ar\_JO") language code.

In order to be used by gettext, the source files (rapc.po) files have to be compiled to rapc.mo files.

Editing and compilation is conveniently done with poEdit [\(Section 4.5.3, "poEdit"\)](#page-46-1). poEdit is also capable of extracting the translation terms from PHP sources.

Messages that have to be translated but are not included in the PHP sources should be added to include/  $i18n$ , php. This is the case e.g. for coded values from the database.

### <span id="page-11-0"></span>**3.4.2. The dcmmstranslation() Function**

Messages residing in the PostgreSQL database should be internationalized using the dcmmstranslation().

The dcmmstranslation() function looks up translations from the Translation table.

The name field of the AdministrativeArea, Landmark and Village should contain the name in the primary language that is used to operate the application. E.g. in the case of landmarks, this is the field that is filled and used if no other translation is given. Additional translations are stored in the translation table.

The shapefile loader [\(Section 6.1.1, "Shapefile Loader"](#page-51-2)) allows to update the translation table from fields like name (English), arname (Arabic), etc.

To use translations, e.g. in map files, use the following statement:

dcmmstranslation('en', name)

where 'en' is the ISO code of the language you want to use.

If no matching translation is found in the translation table, the term to translate is returned by dcmmstranslation().

## <span id="page-11-1"></span>**3.5. Mailing Lists**

Mailing lists are automated distribution systems for emails.

Feature request, and bugs can be sent directly to the following email <Maher\_Karim@dorsch.com.jo>

The majority of the software products mentioned in this document offer a multitude of mailing lists to keep users and administrators updates about the latest releases as well as potential security issues.

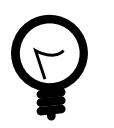

## **Tip**

If you are not familiar with mailing lists yet, take the time to familiarize with the techniques to subscribe and to post to them.

## <span id="page-11-2"></span>**4. Installation**

This section outlines several installation options for the RAPC application.

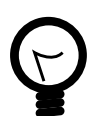

### **Tip**

The manual installation instructions will also work on operating systems like Linux.

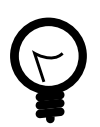

### **Tip**

Please report all *RAPC* installation problems in order to allow the developers to further enhance the installation process.

Any remarks can be sent directly to the following email < Maher\_Karim@dorsch.com.jo>

## <span id="page-12-0"></span>**4.1. Windows Installation**

How to install *RAPC* on Windows XP Professional or Windows 2003 Server.

Please contact the *RAPC* developers if you are looking for a RAPC CD release.

<span id="page-12-1"></span>All installers mentioned below area available in the setup folder of the CD.

## **4.1.1. Apache**

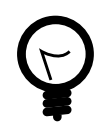

## **Tip**

If you are running **Skype**, you may want to shutdown **Skype** while you are installing **Apache** as **Skype** might otherwise prevent **Apache** from using port 80.

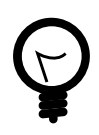

## **Tip**

If the **Apache** installation is not fully successful because another program (e.g. IIS) is already using port 80, simply edit httpd.conf to use another port (e.g. "Listen 81" instead of "Listen 80" and run the **Apache** setup again. Choosing the repair option will complete the **Apache** installation.

Run the *Apache* installer. The Apache installer is available from the setup folder of the RAPC CD or from the Apache website:<http://httpd.apache.org>.

<span id="page-12-2"></span>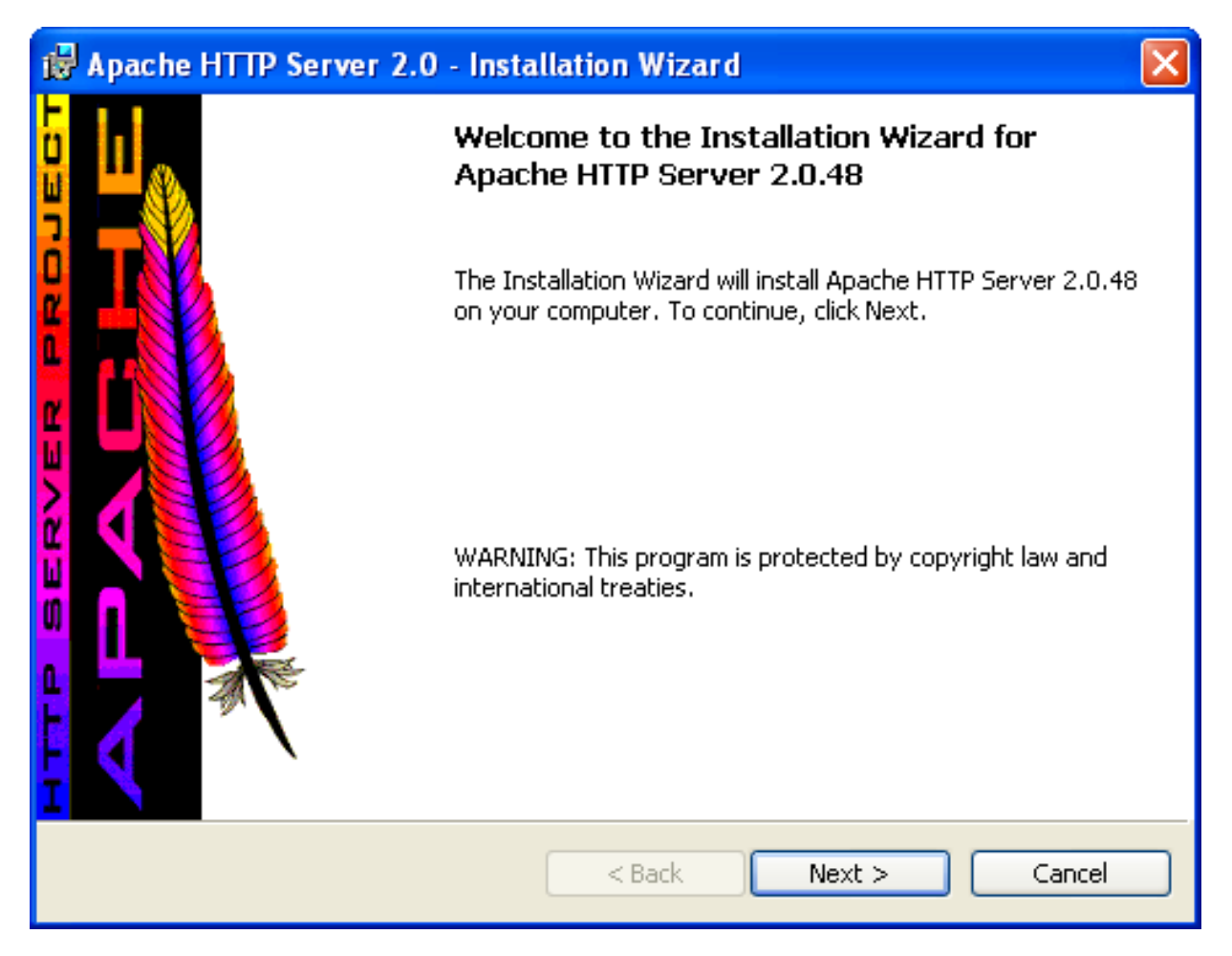

#### **Figure 9. Apache Wizard**

In the Apache installer welcome page, click Next [> \(Figure 9, "Apache Wizard"](#page-12-2)).

<span id="page-13-0"></span>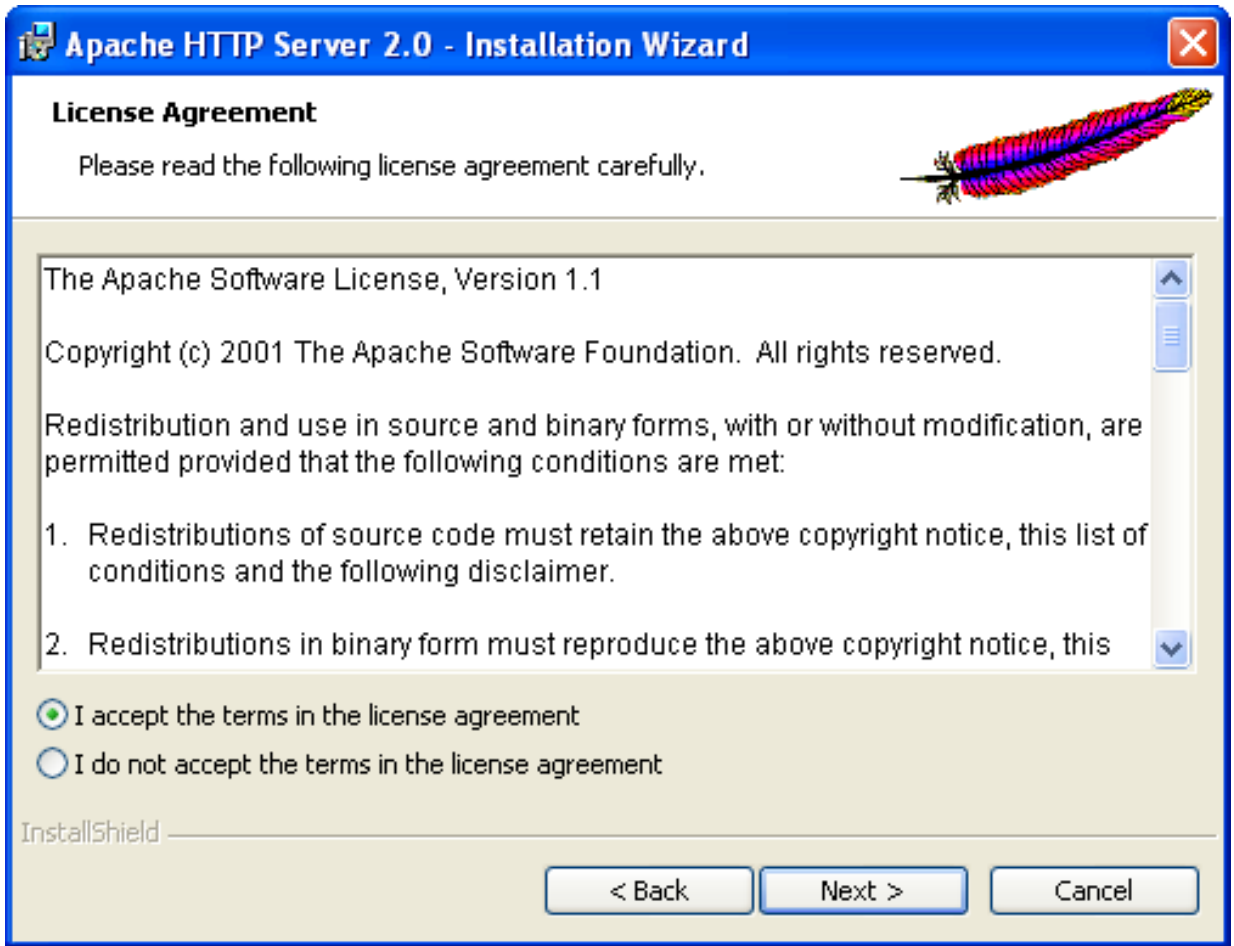

#### **Figure 10. Apache License**

Select I accept the terms in the license agreement and click Next [> \(Figure 10, "Apache License"\)](#page-13-0).

<span id="page-14-0"></span>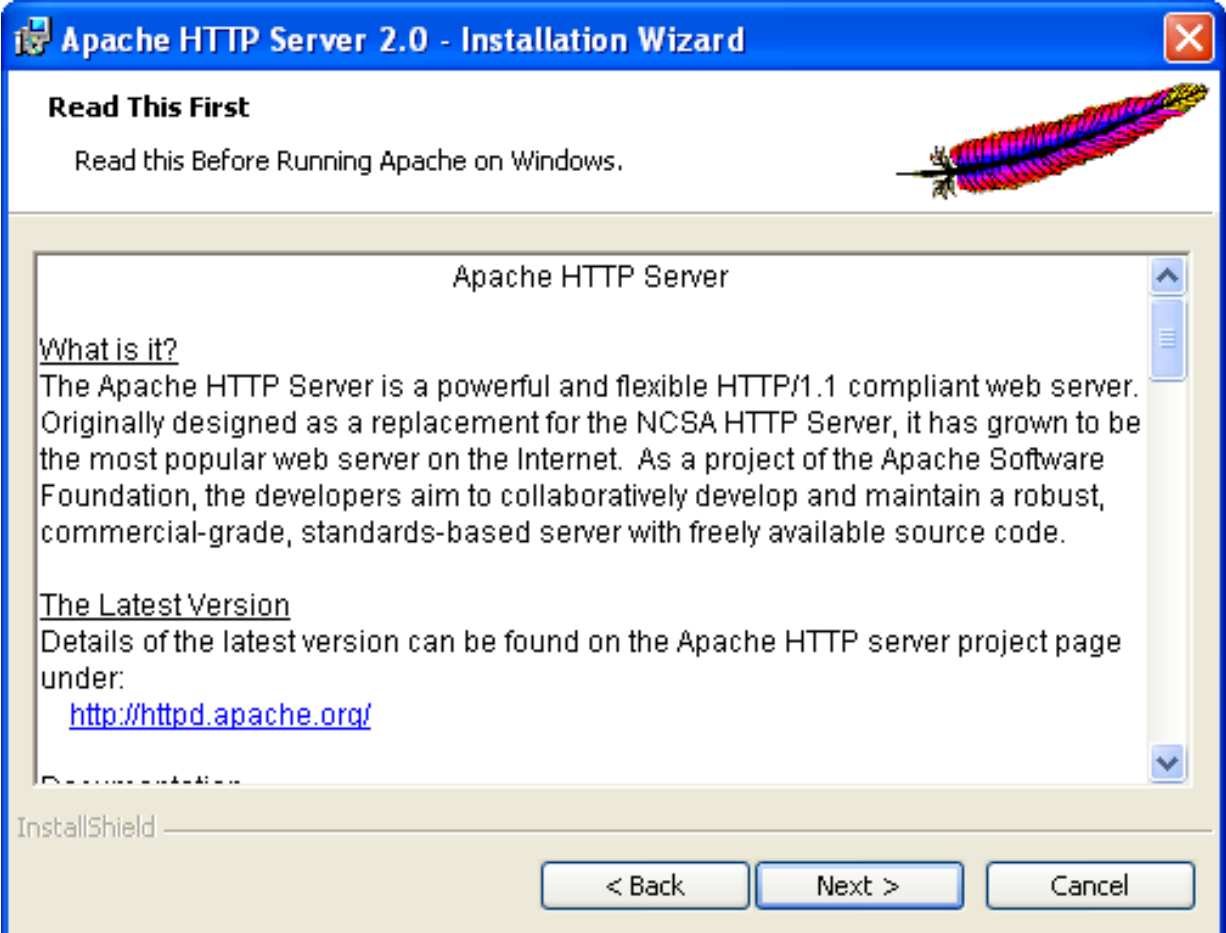

**Figure 11. Apache Readme**

Read through the information in [Figure 11, "Apache Readme"](#page-14-0) and click on Next >.

<span id="page-15-0"></span>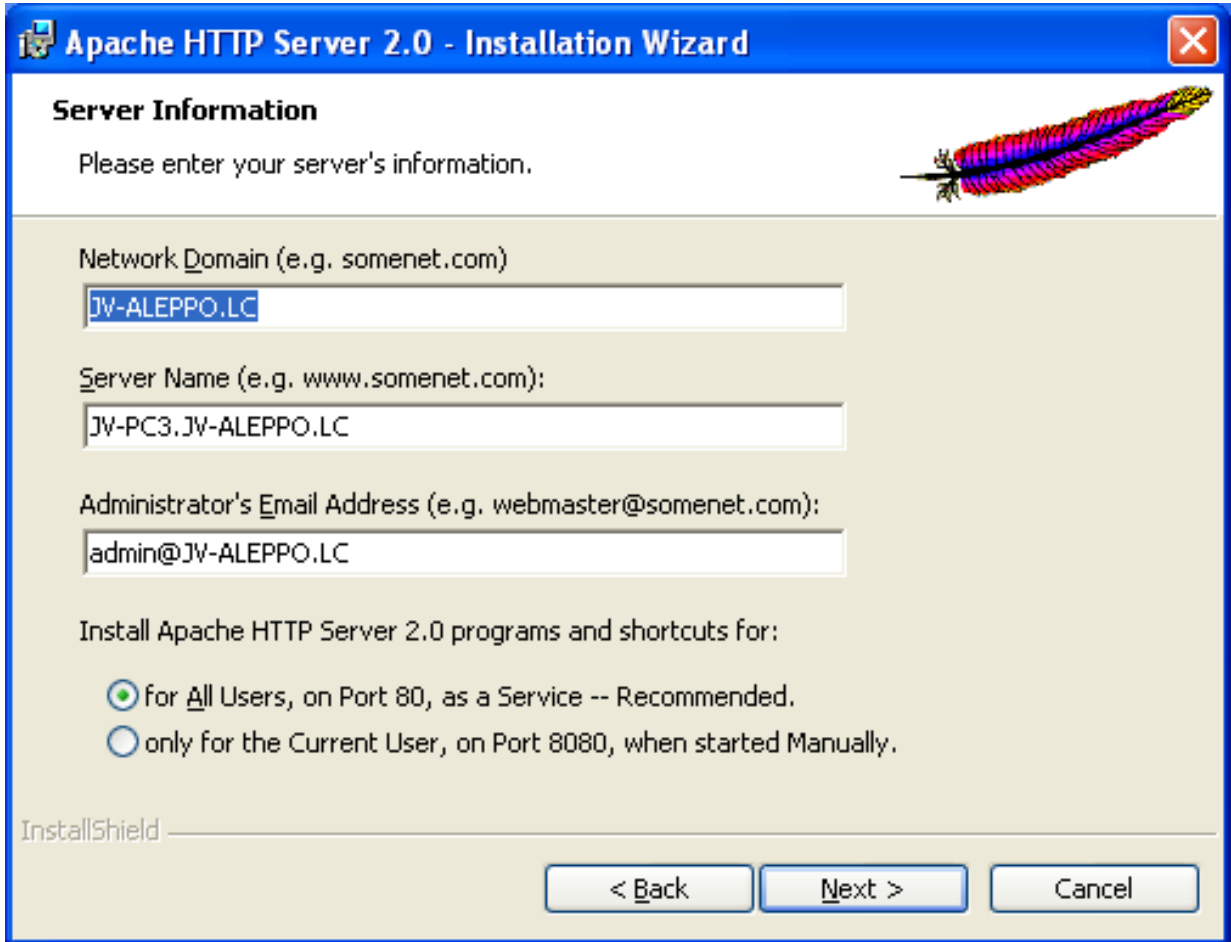

**Figure 12. Apache Information**

Fill in the fields Network Domain (The domain of your Organization), Server Name (The name of your *RAPC* server) and Administrator's Email Address (Your email address). Verify that the option for All Users, on Port 80, as a Service is selected and click Next > [\(Figure 12, "Apache Information"\)](#page-15-0).

<span id="page-16-0"></span>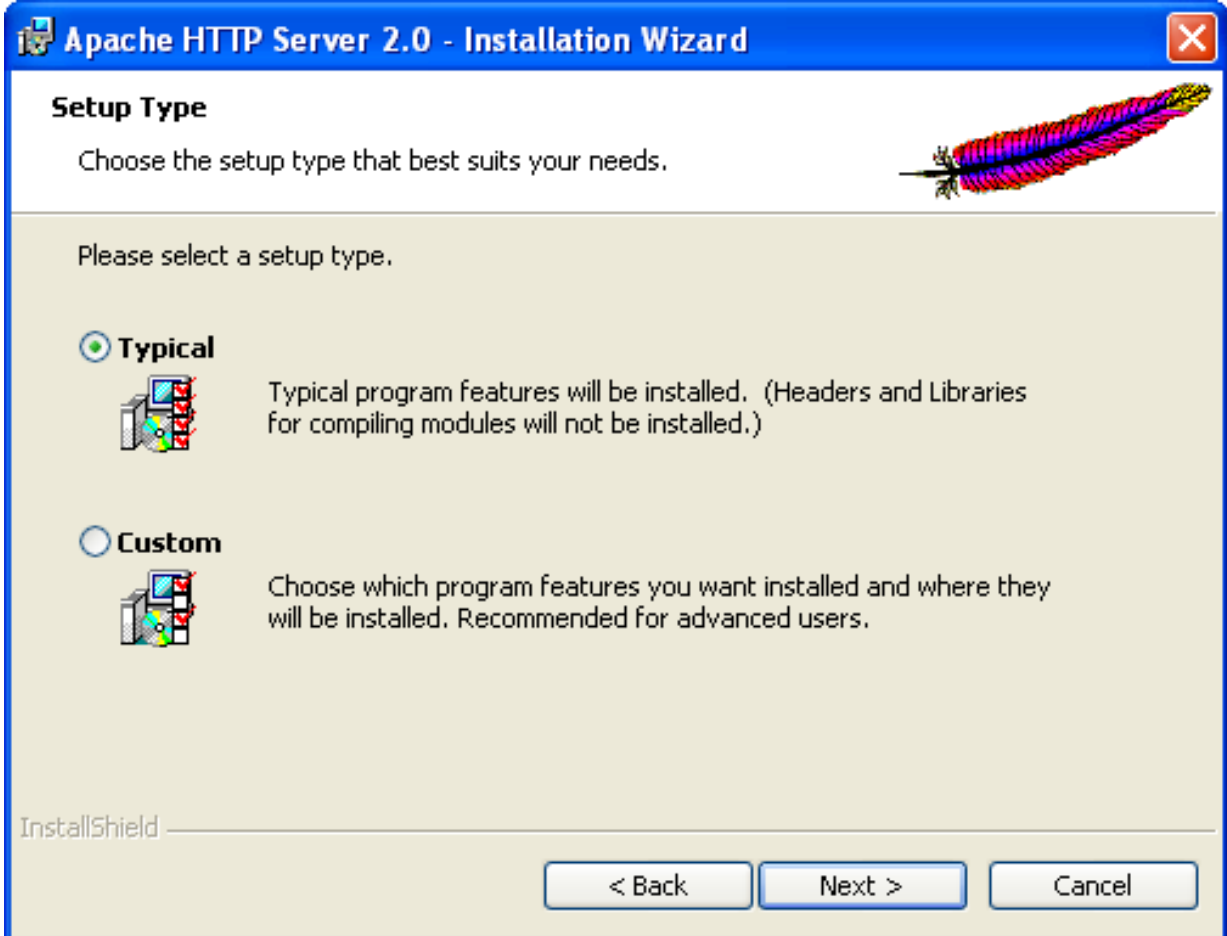

**Figure 13. Apache Setup Type**

Verify the selection in [Figure 13, "Apache Setup Type"](#page-16-0) and click Next >.

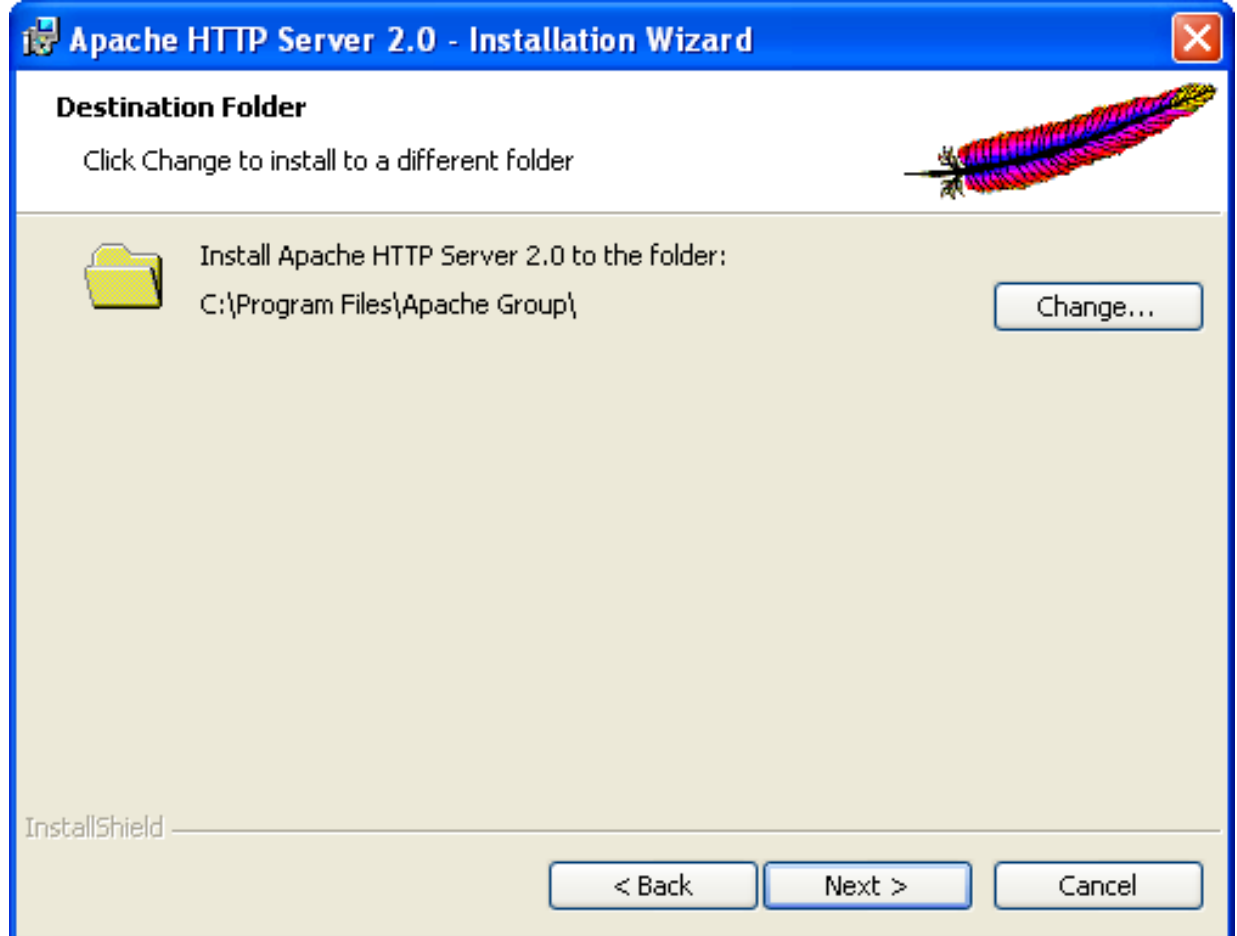

#### **Figure 14. Apache Location**

Make sure that the Destination Folder is  $C:\Perogram$  Files\Apache Group and click Next>.

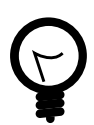

### **Tip**

The RAPC installer reads the Apache installation folder from the Windows registry. You can install Apache to different locations.

<span id="page-18-1"></span>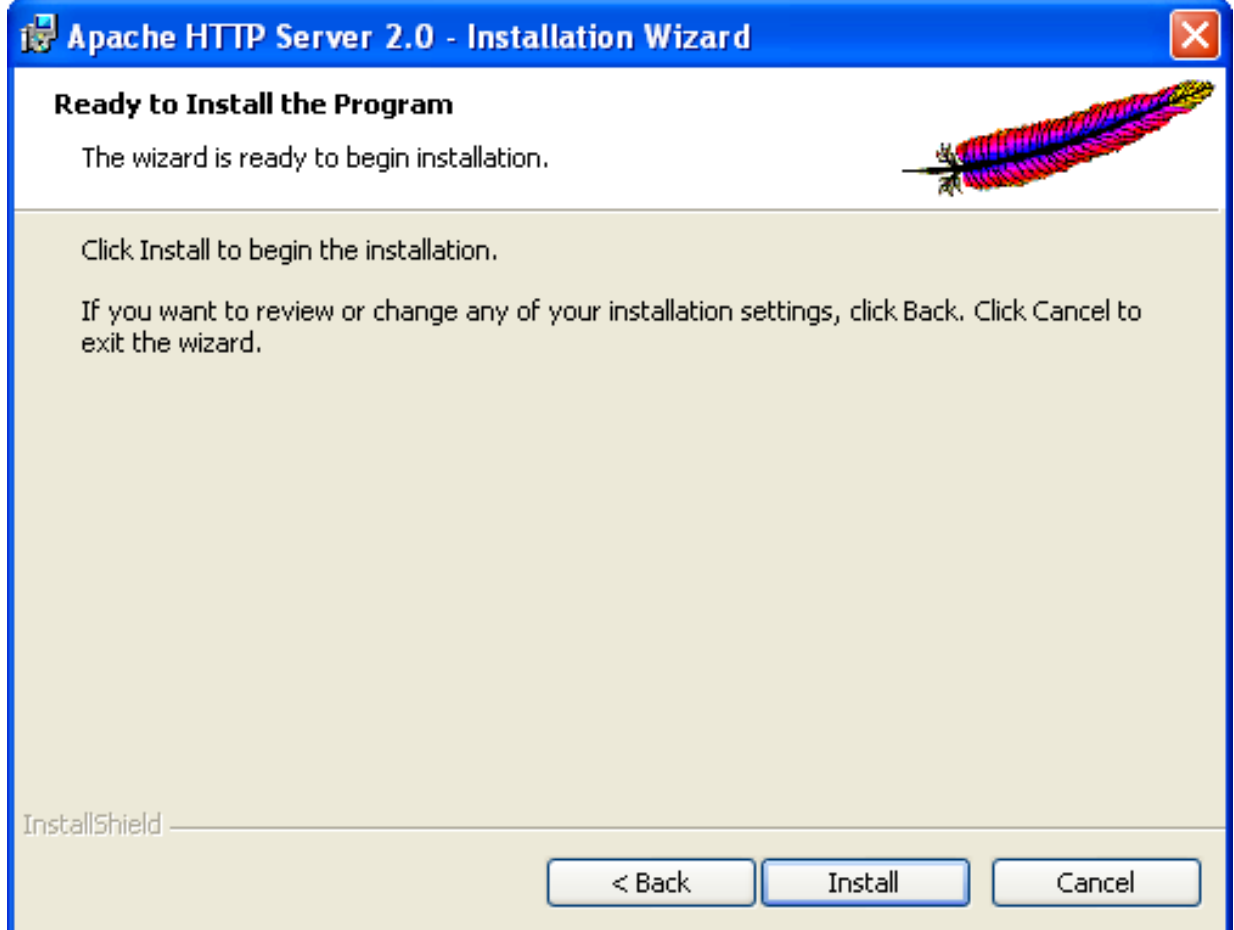

#### **Figure 15. Apache Install**

In the dialog shown in [Figure 15, "Apache Install",](#page-18-1) click Install.

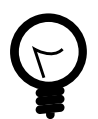

### **Tip**

If the Apache installation fails because another application is using port 80, you can use the following commands to find out which application is using port 80:

netstat -aon

tasklist

Look for the process id (PID) of the process occupying port 80 and find the application of the process id.

### <span id="page-18-0"></span>**4.1.2. PHP**

Run the **DCMMS Scripting** installer. The installer is available from the setup folder of the CD or from the DCMMS website: [http://dcmms.sourceforge.net.](http://dcmms.sourceforge.net)

<span id="page-19-0"></span>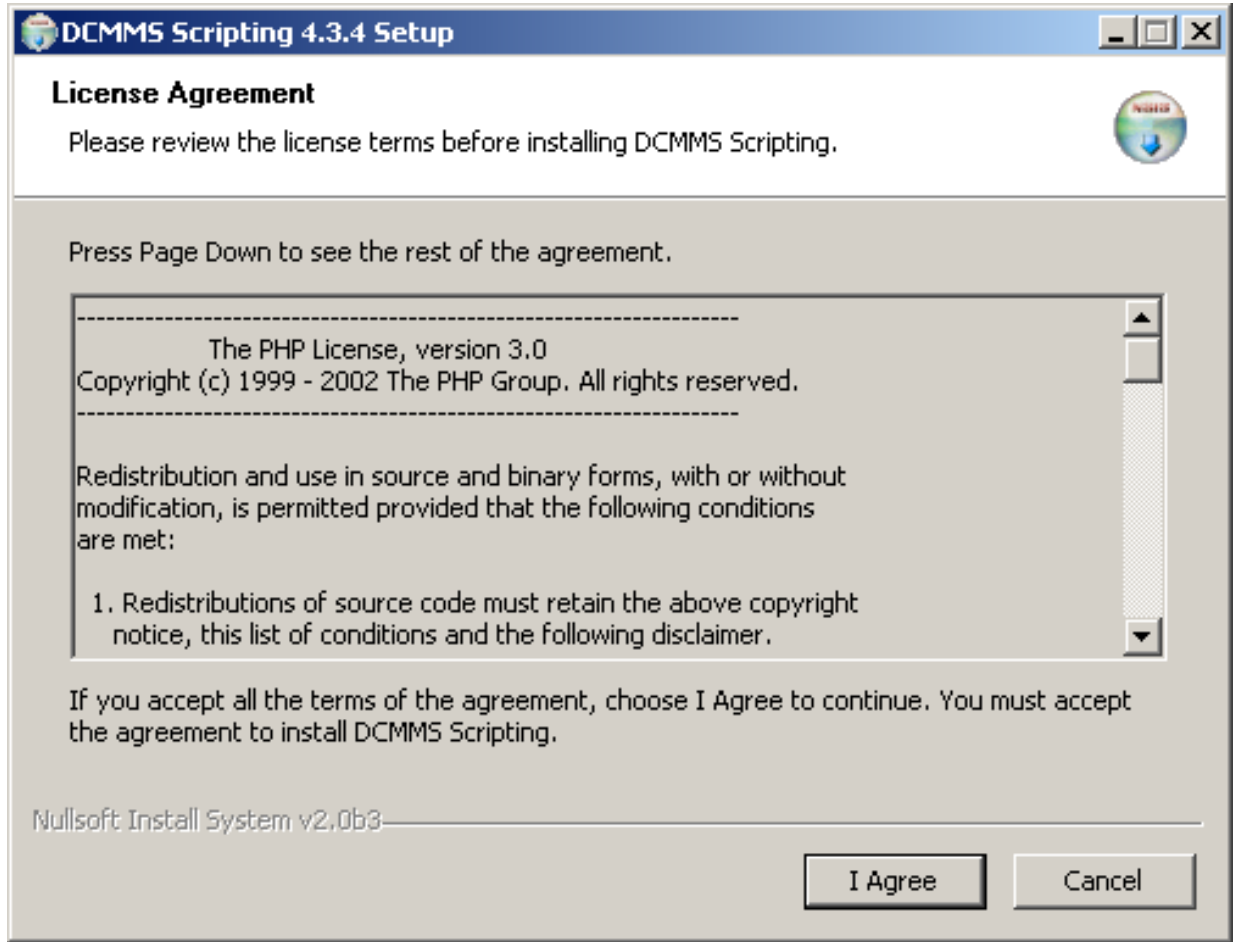

#### **Figure 16. PHP License**

Click I Agree if you agree to the license [\(Figure 16, "PHP License"](#page-19-0)).

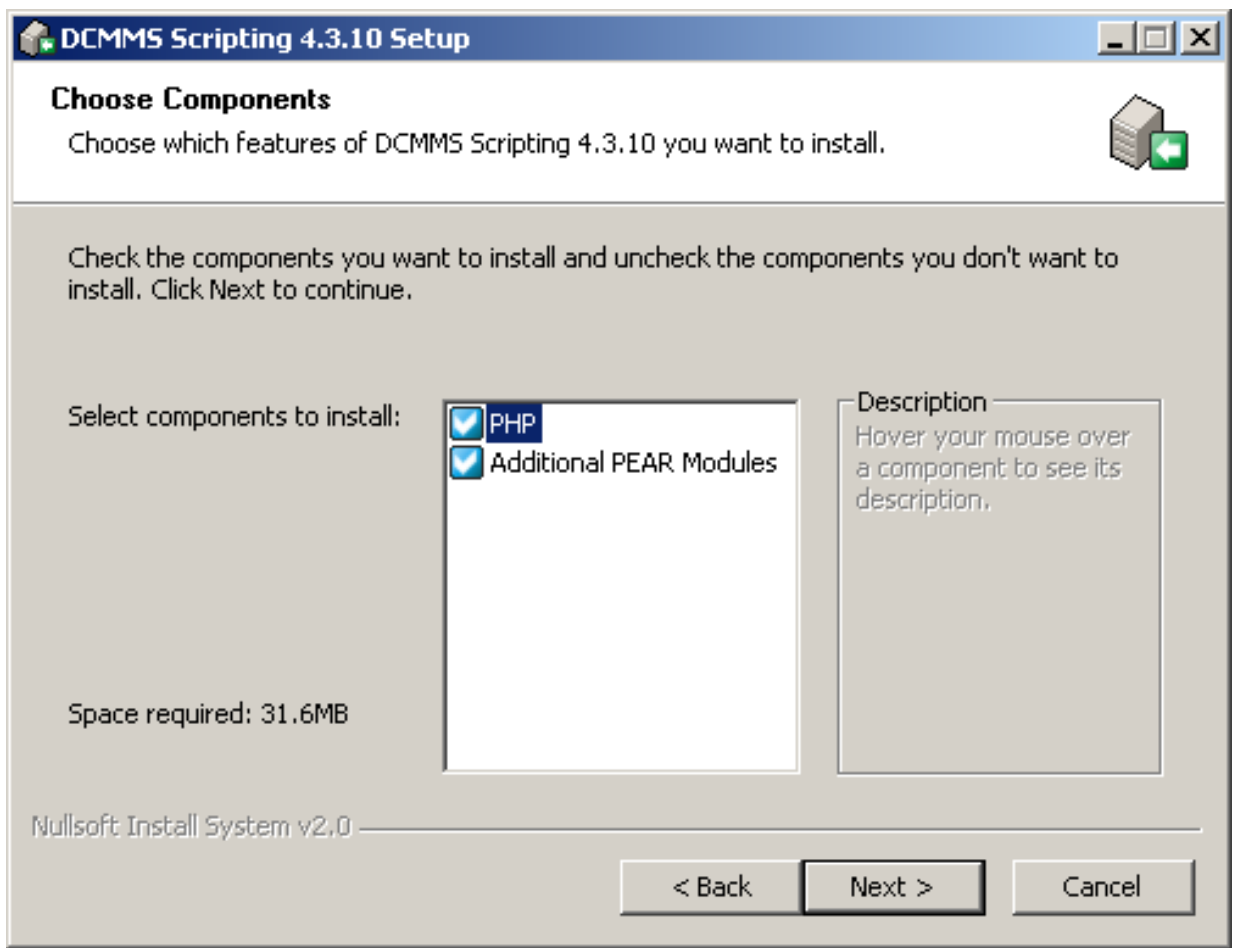

#### **Figure 17. PHP Components**

Click Next >.

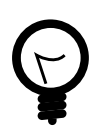

## **Tip**

PEAR modules can be easily installed and upgraded over the internet. See the PEAR documentation for details. However, the DCMMS scripting installer provides all necessary packages.

<span id="page-21-1"></span>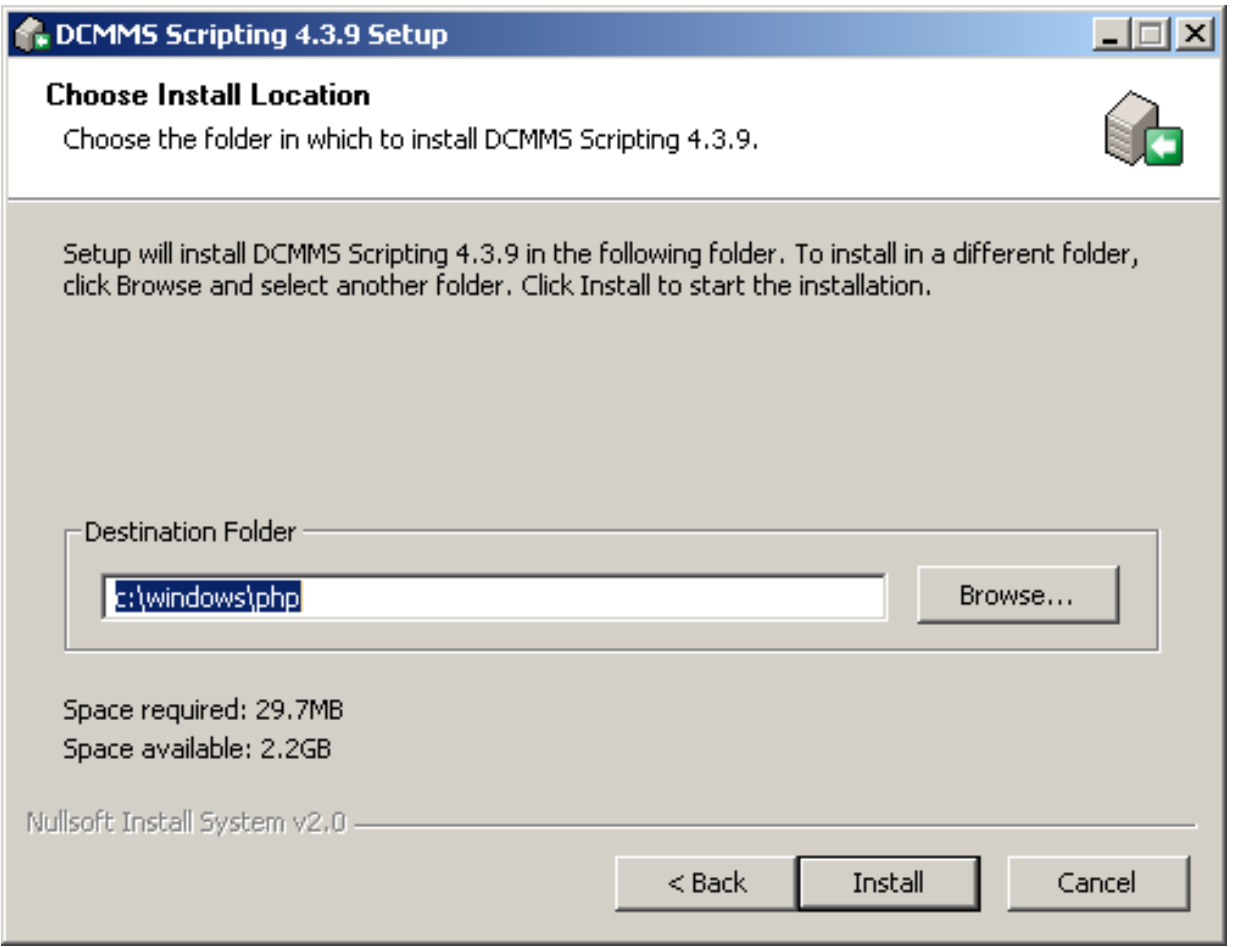

#### **Figure 18. PHP Location**

<span id="page-21-0"></span>Accept the default installation directory, c:\windows\php, by clicking Instal[l \(Figure 18, "PHP Location"\)](#page-21-1).

### **4.1.3. PostgreSQL**

This section describes how to install *PostgreSQL* for Windows.

The PostgreSQL installer (postgresql-8.0.msi) is available from the setup folder of the RAPC CD or from [http://pgfoundry.org/projects/pginstaller/.](http://pgfoundry.org/projects/pginstaller/)

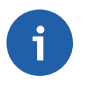

#### **Note**

Don't get confused by the two PostgreSQL installer files. They are both required and can only be installed together.

Run the *PostgreSQL* installer and select the English language.

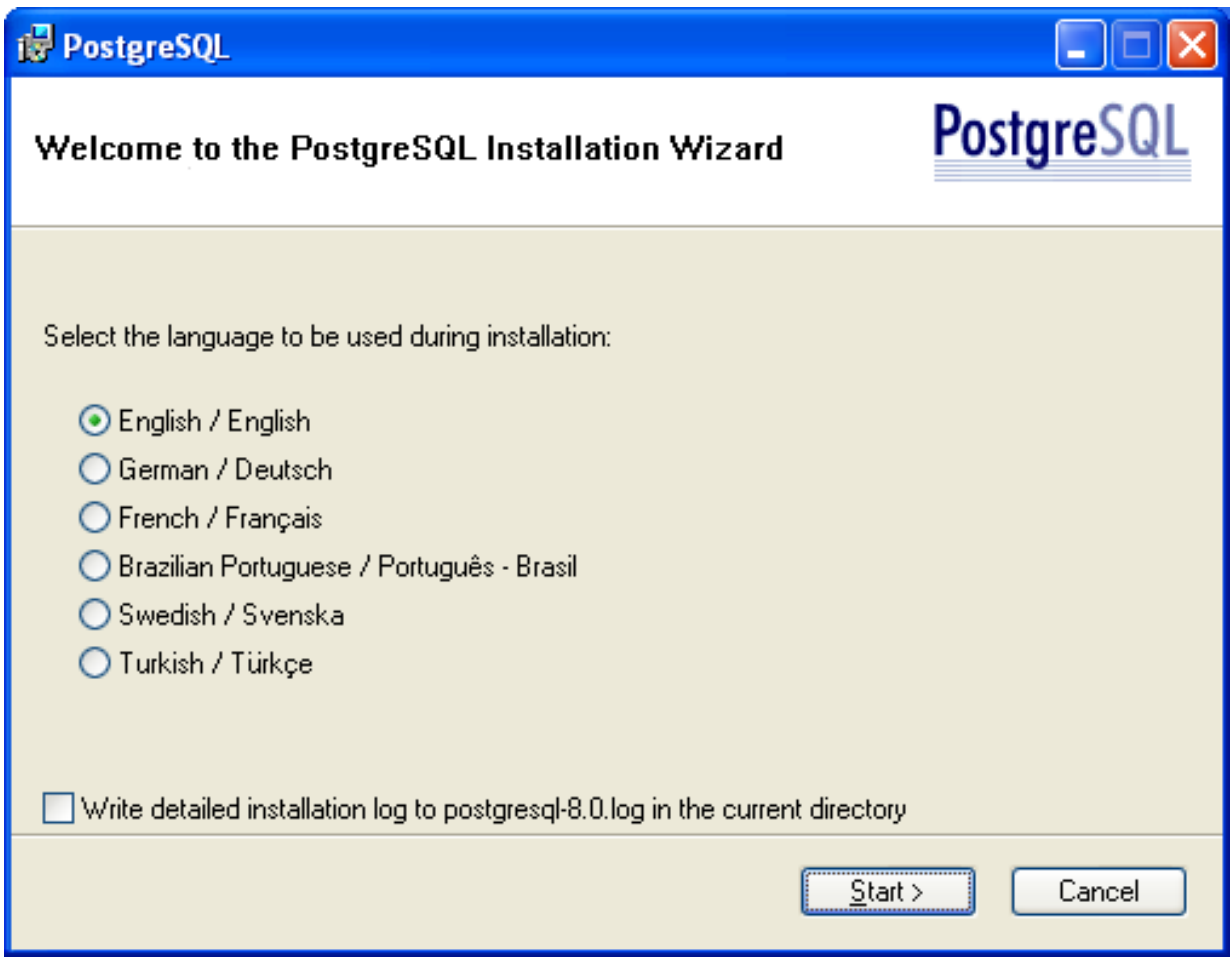

**Figure 19. PostgreSQL Language Selection**

Click Start > to begin the Installation

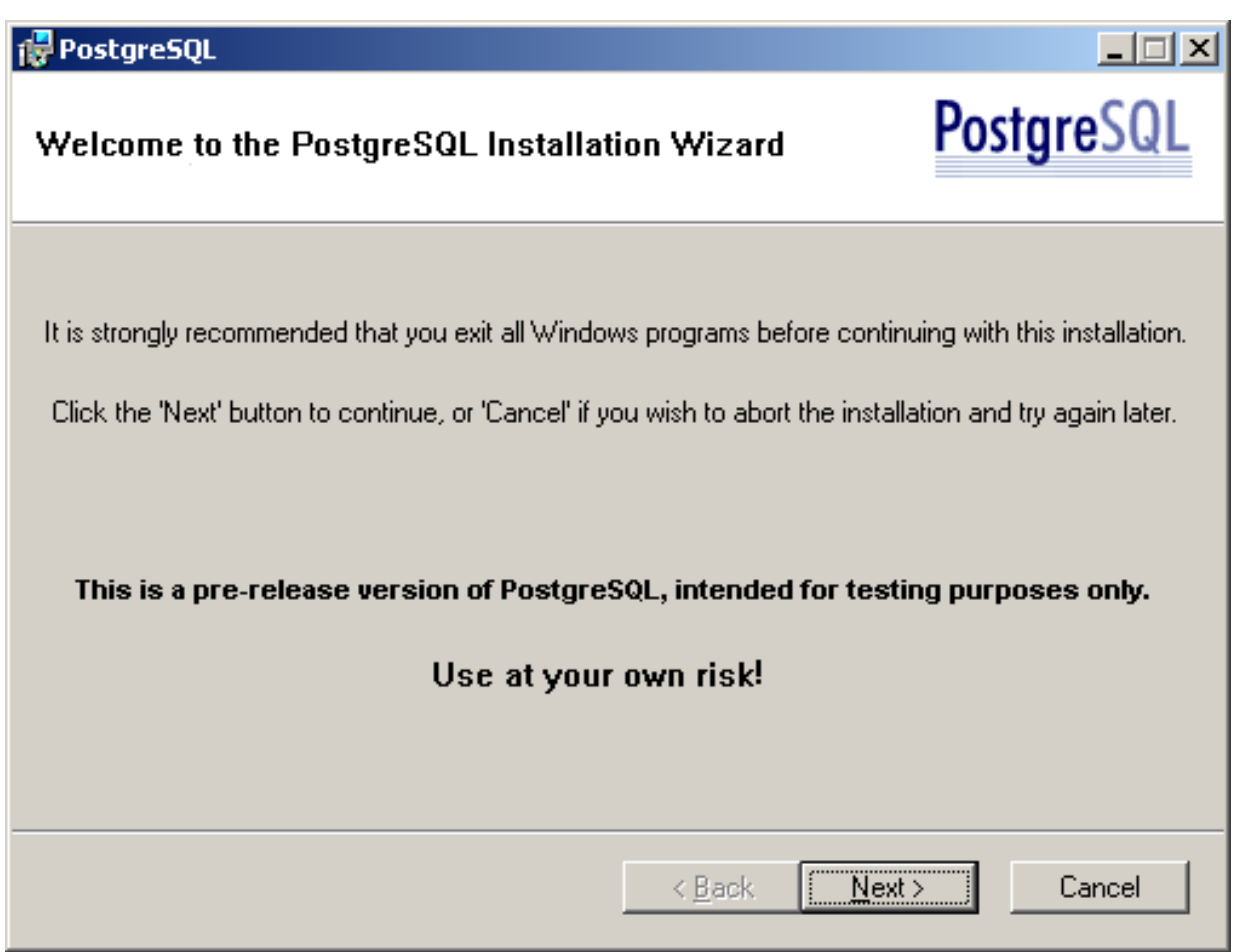

### **Figure 20. PostgreSQL Setup**

Click Next >.

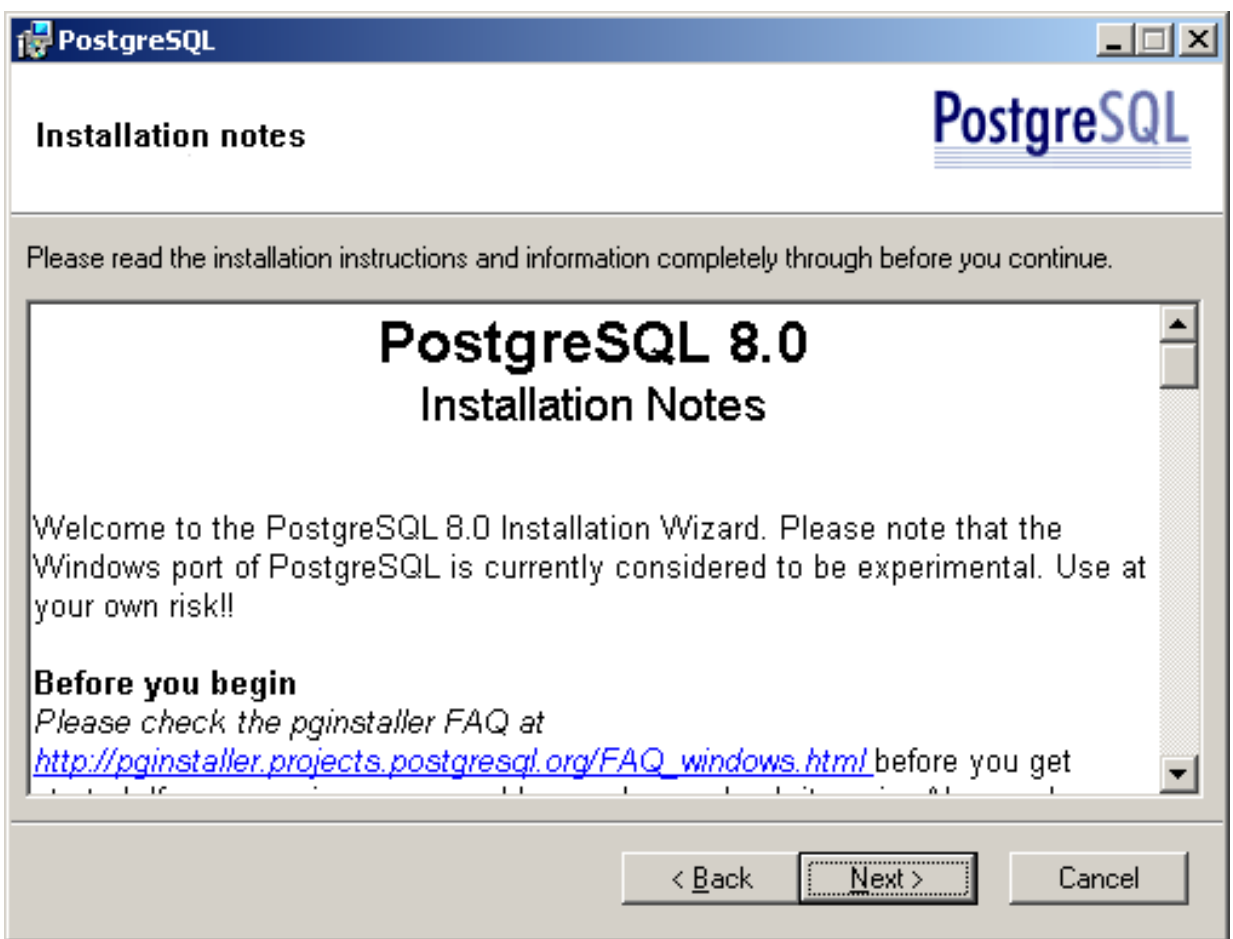

### **Figure 21. Installation Notes**

Press Next > after reading the installation instructions.

<span id="page-25-0"></span>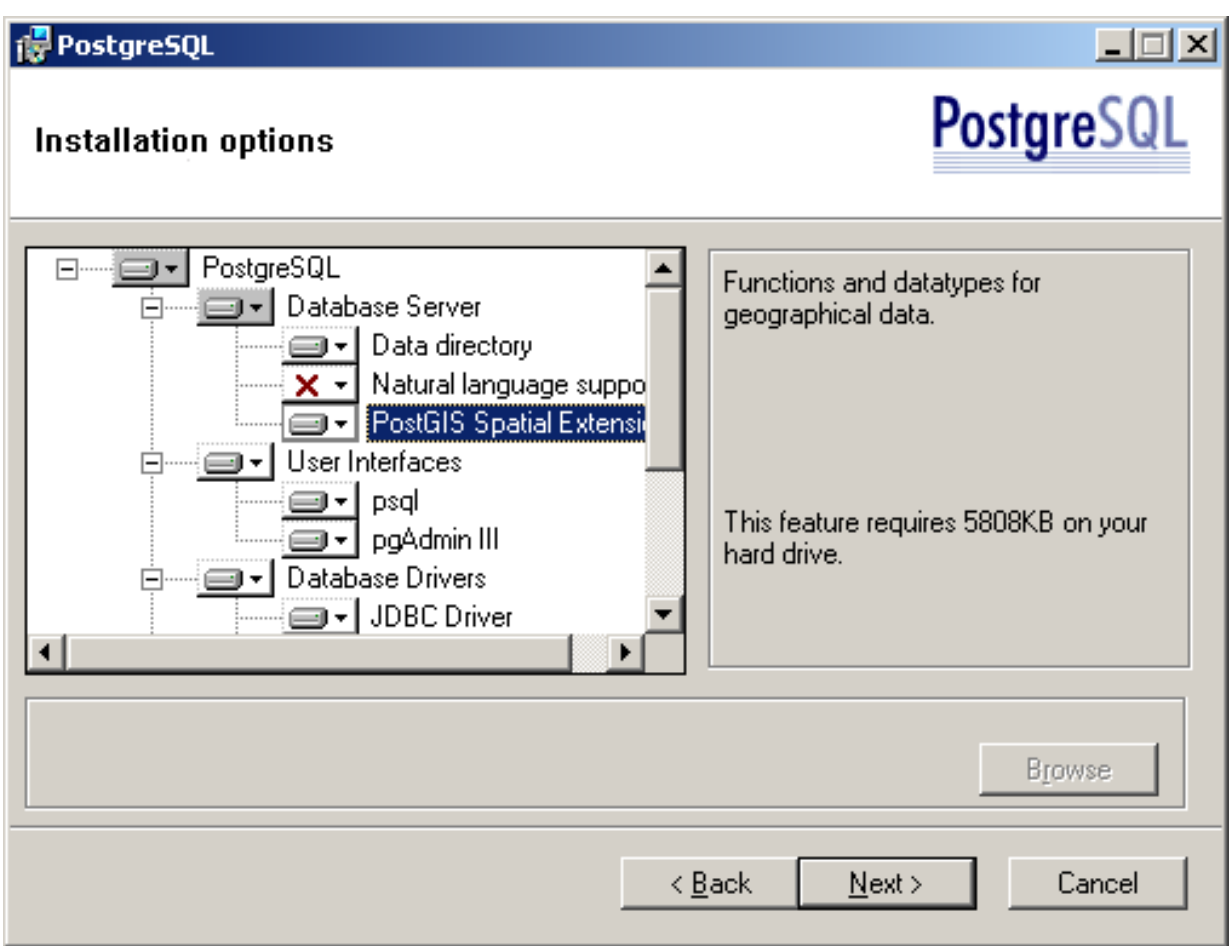

**Figure 22. Choose Installation Options**

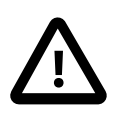

### **Caution**

Click on the icon next to "PostGIS Spatial Extensions" and select Will be installed on local hard drive.

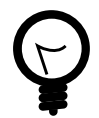

### **Tip**

Instead of installing PostGIS with the PostgreSQL installer, you should install a newer version from a separate installer (at least version 1.0.3). Such an installer is available from ht[tp://www.webbased.co.uk/mca/](http://www.webbased.co.uk/mca/) or from the setup folder of the RAPC CD.

Once PostgreSQL 8.1 is released, the PostGIS version included in the PostgreSQL installer will be sufficient.

Note that the PostgreSQL installation path is not important. Please accept the default installation path provided by the installer.

Accept the other settings as shown in [Figure 22, "Choose Installation Options"](#page-25-0) and click Next >.

<span id="page-26-0"></span>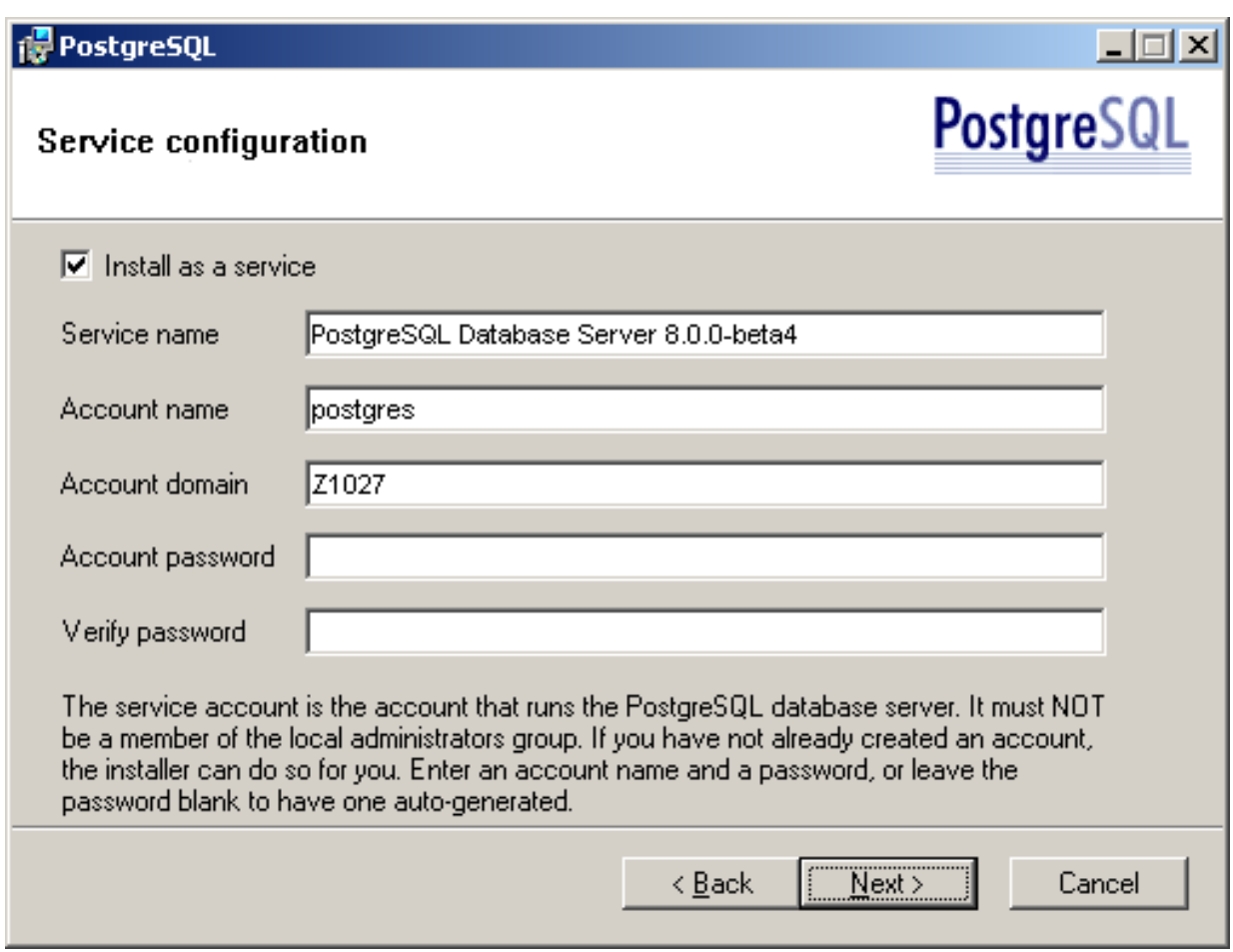

#### **Figure 23. Service Configuration**

Accept the default settings as shown in [Figure 23, "Service Configuration"](#page-26-0) and click Next >. Instead of "Z1027" your installer will show the name of your computer.

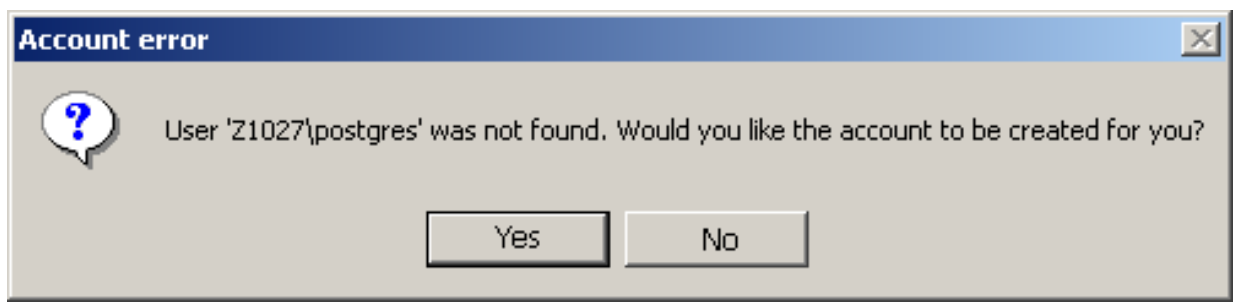

#### **Figure 24. Account Error**

Select Yes.

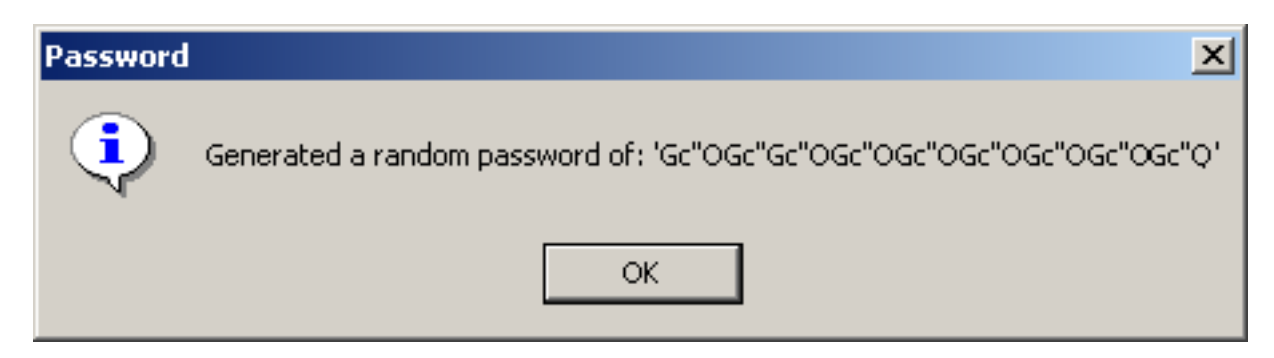

#### **Figure 25. Password**

Accept the random password by clicking OK.

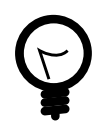

## **Tip**

You don't have to remember the random password. It is only used internally to run the PostgreSQL service on Windows. See [Section 3, "Concepts"](#page-6-0) for detailed information.

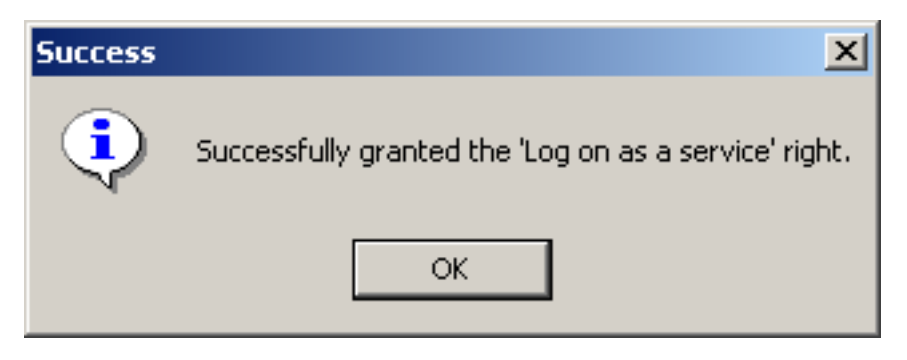

**Figure 26. Successfully granted the 'Logon as a service' right**

Click on OK.

<span id="page-28-0"></span>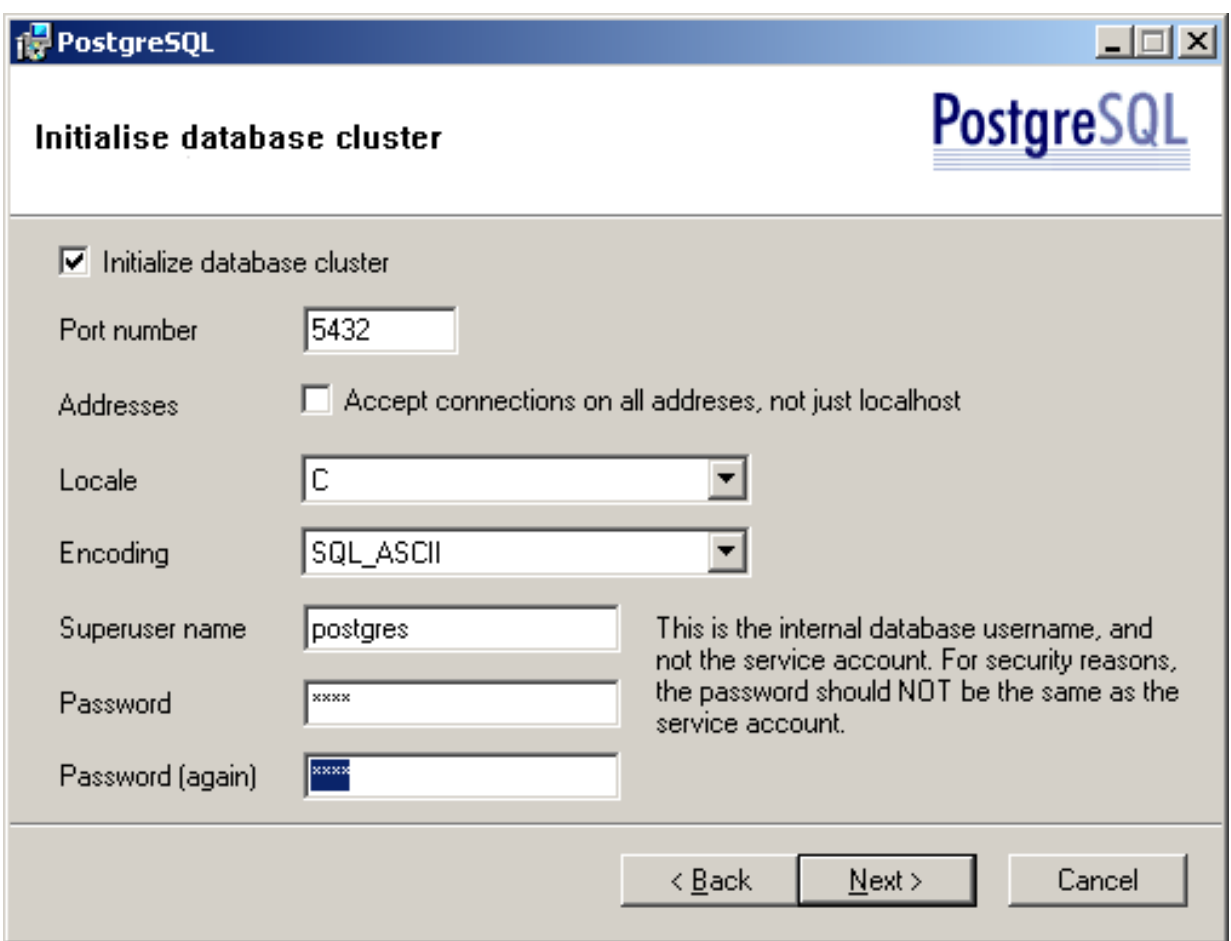

**Figure 27. Initialise Database Cluster**

Accept the default settings as shown in [Figure 27, "Initialise Database Cluster"](#page-28-0) and choose an appropriate password for the PostgreSQL superuser "postgres". Enter the password to the Password and Password (again) fields then click Next >.

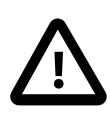

#### **Caution**

You'll need this password (for the PostgreSQL superuser "postgres") later on during the installation process e.g. while running the RAPC setup and for database maintenance purposes. Make sure that you remember it well.

<span id="page-29-0"></span>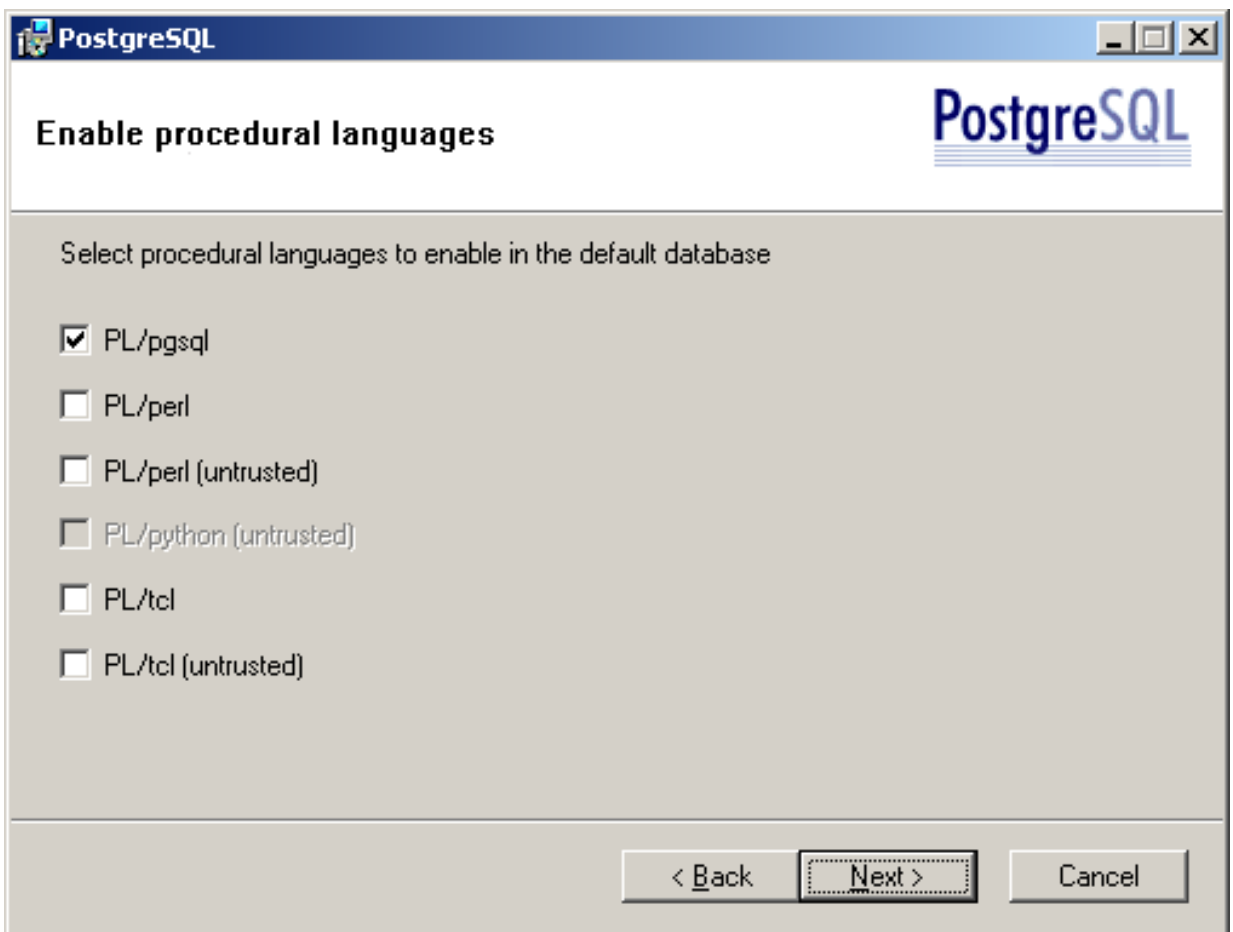

**Figure 28. Enable Procedural Languages**

Accept the default settings as shown in [Figure 28, "Enable Procedural Languages".](#page-29-0) Make sure that "PL/pgsql" is selected. Click Next >.

<span id="page-30-0"></span>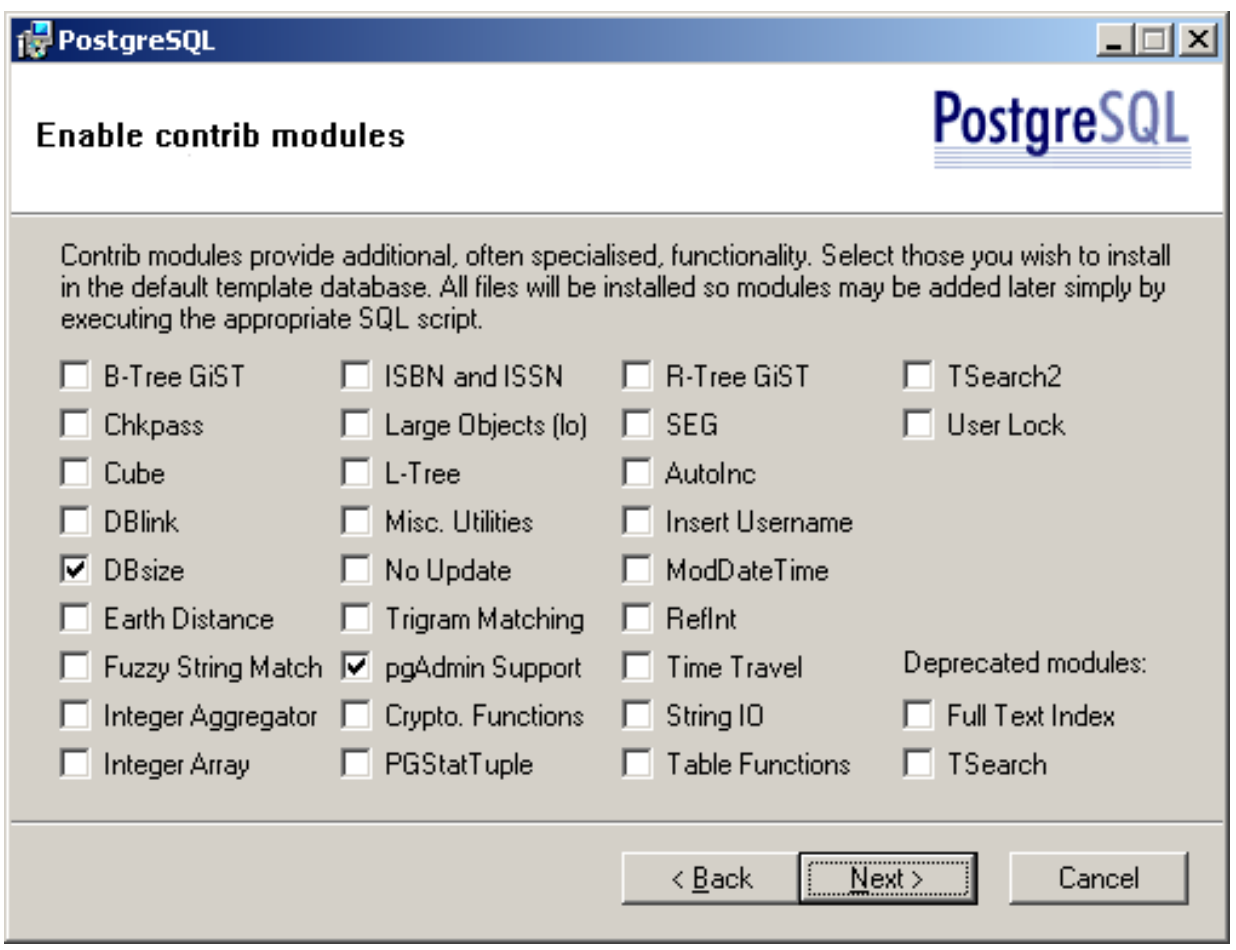

**Figure 29. Enable Contrib Modules**

Accept the default selection as shown in [Figure 29, "Enable Contrib Modules"](#page-30-0) and click Next >.

<span id="page-31-0"></span>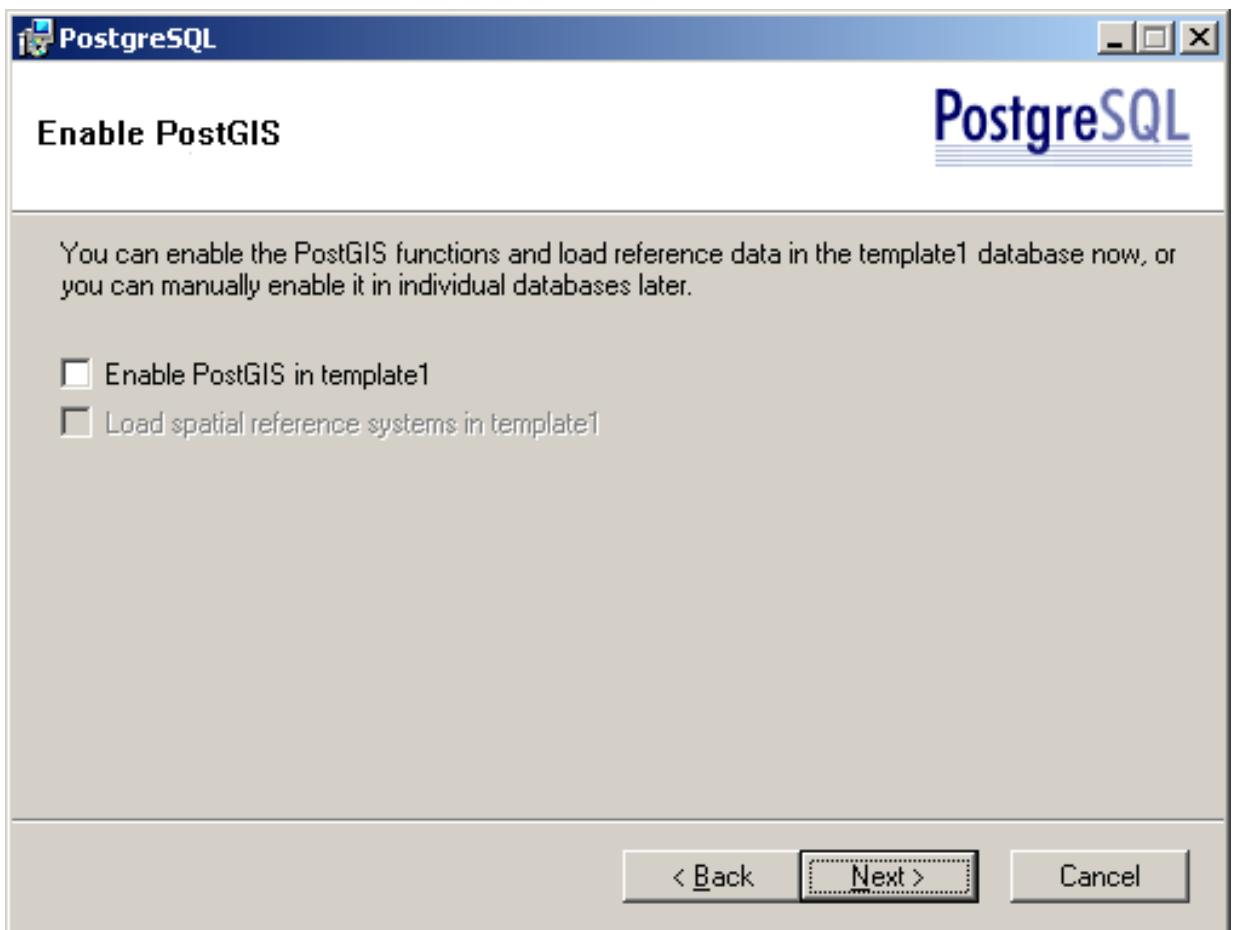

#### **Figure 30. Enable PostGIS**

As shown in [Figure 30, "Enable PostGIS",](#page-31-0) leave the option Enable PostGIS in template1 unchecked and click Next >.

PostGIS will be enabled for the rapc database by the RAPC installer.

<span id="page-32-0"></span>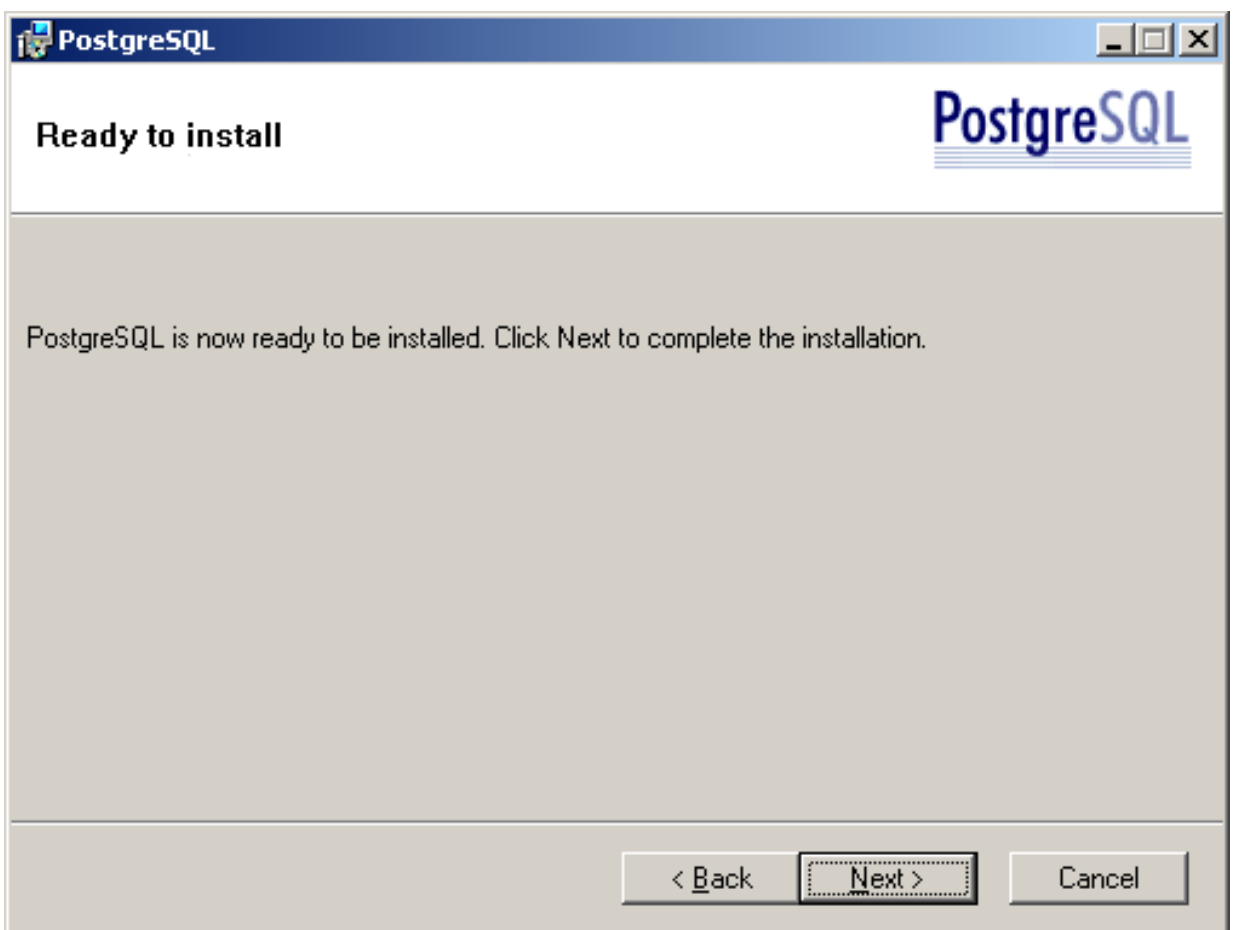

### **Figure 31. Ready to Install**

As shown in [Figure 31, "Ready to Install"](#page-32-0), PostgeSQL can be installed now. Click Next >.

<span id="page-33-1"></span>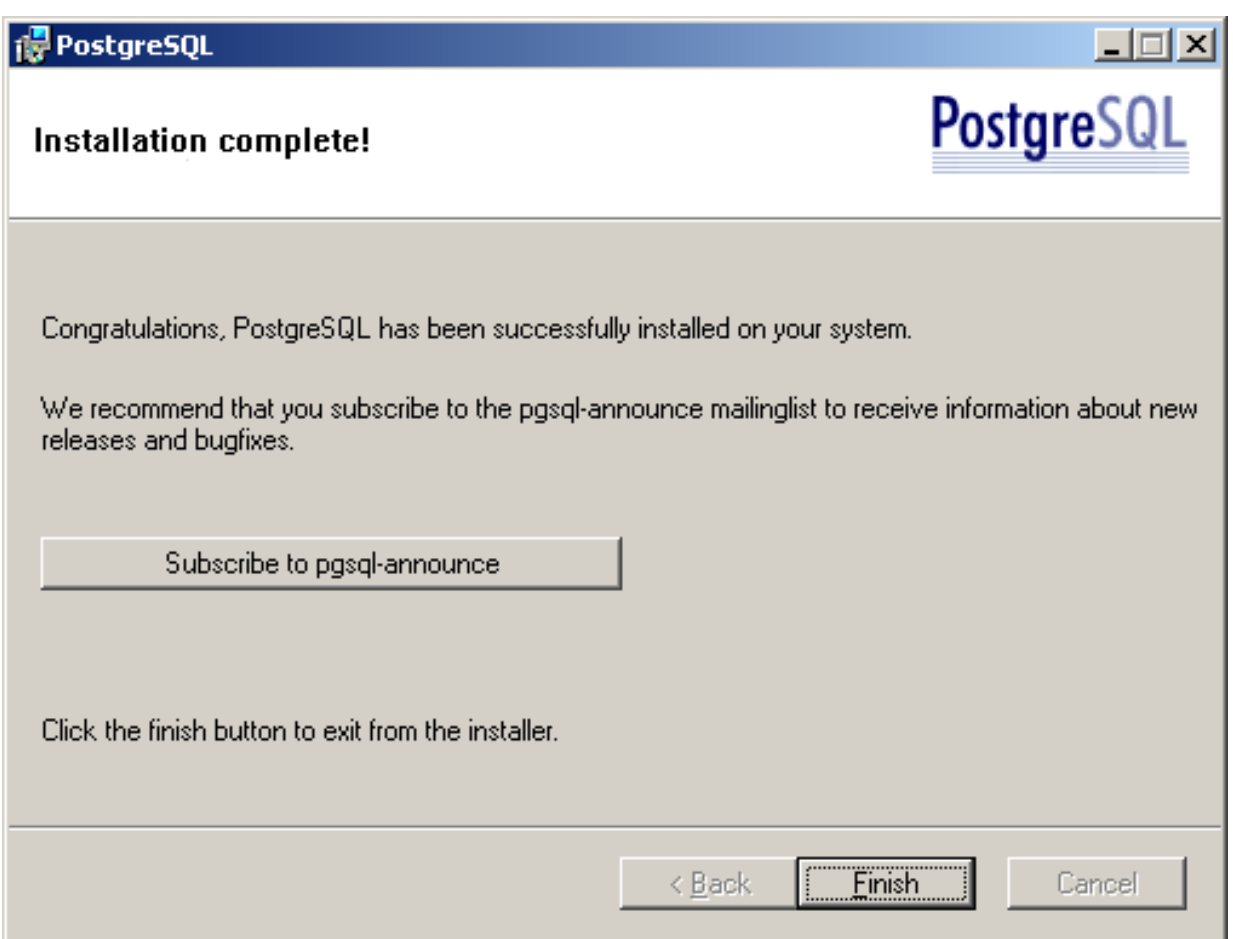

#### **Figure 32. Installation complete**

Click Finish.

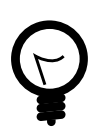

### **Tip**

As mentioned in [Figure 32, "Installation complete"](#page-33-1), it is recommended to subscribe to the pgsqlannounce mailing list to stay up-to-date with the latest PostgreSQL developments.

### <span id="page-33-0"></span>**4.1.4. PostGIS**

Once the *PostgreSQL* **setup** has finished, start the *PostGIS* **setup** which is available in the setup folder of the CD or on the internet:<http://www.webbased.co.uk/mca/>.

<span id="page-34-0"></span>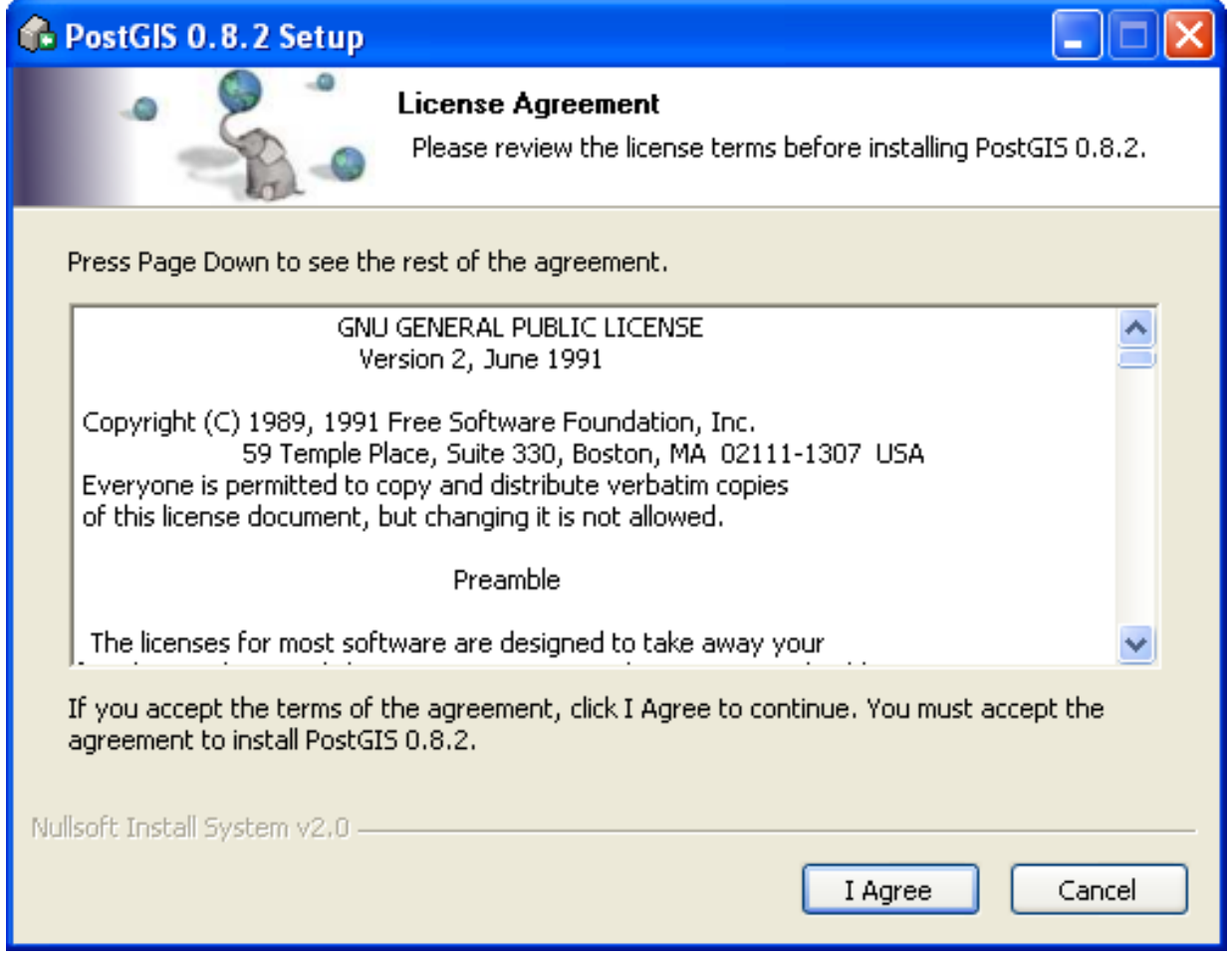

**Figure 33. PostGIS License**

Click on I Agree if you agree to the *PostGIS* license in [Figure 33, "PostGIS License".](#page-34-0)

<span id="page-35-0"></span>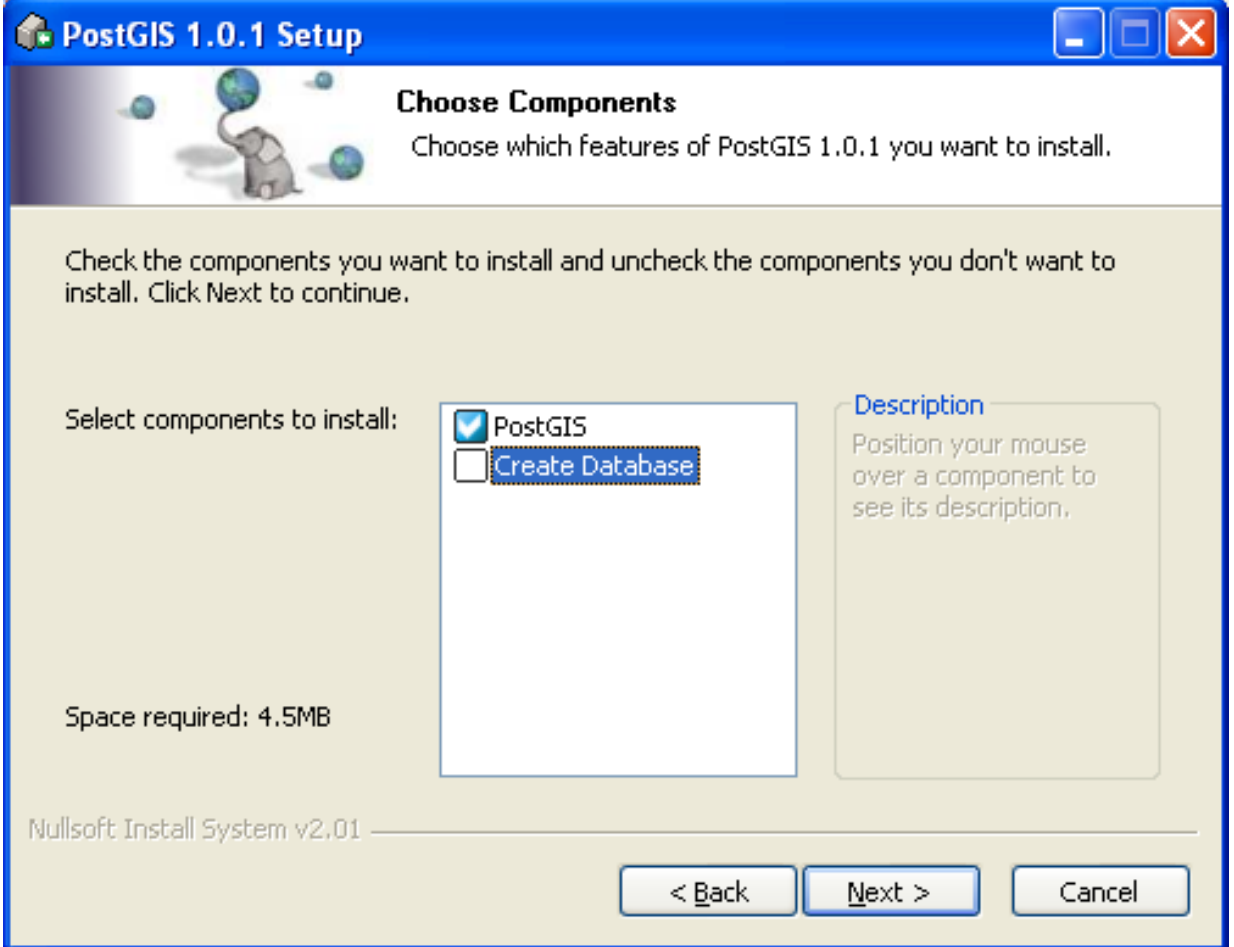

**Figure 34. PostGIS Components**

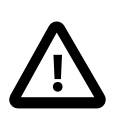

### **Caution**

Uncheck the option Create Database as shown in [Figure 34, "PostGIS Components"](#page-35-0) and click Next >.

The rapc database will be created by the RAPC installer.

<span id="page-36-0"></span>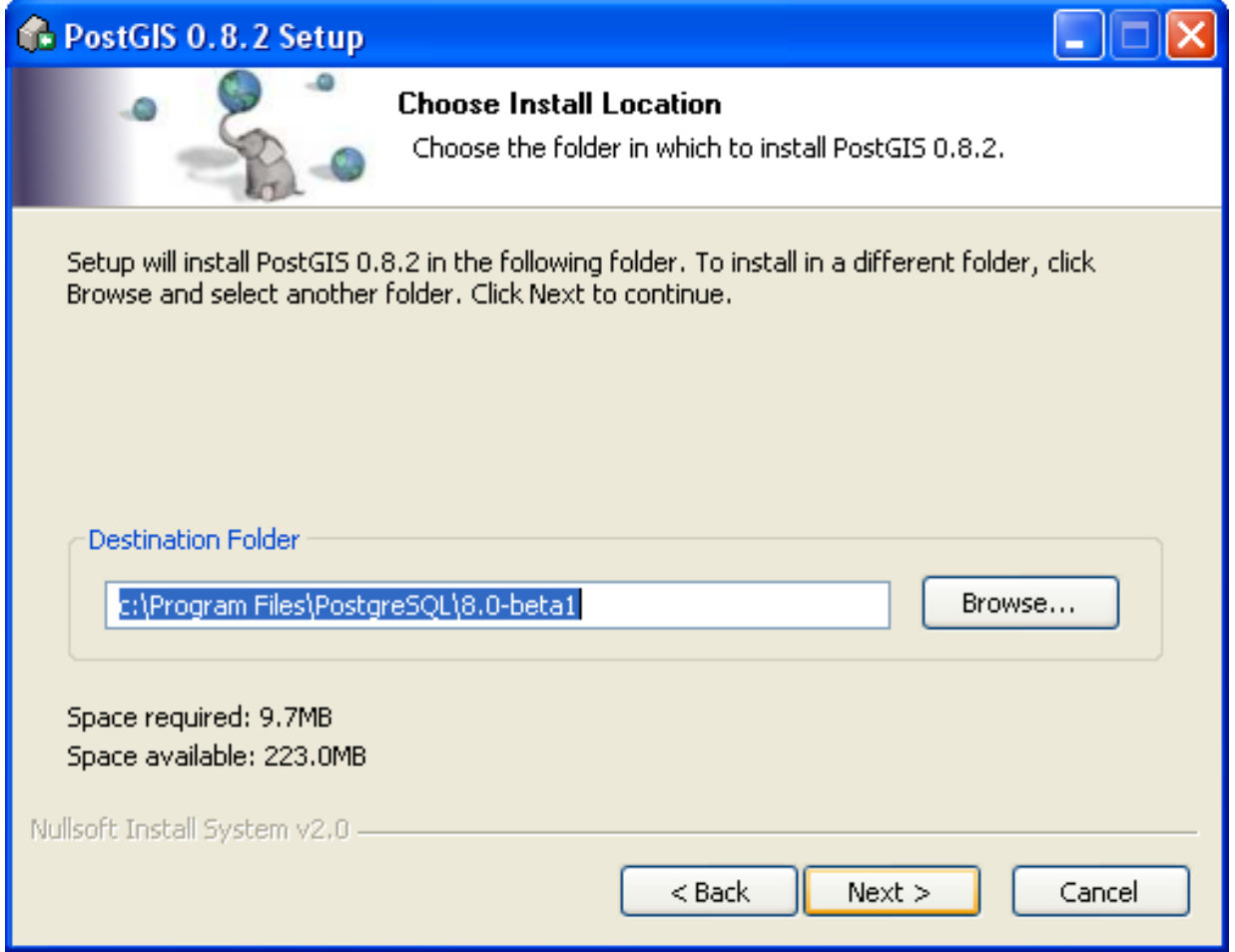

#### **Figure 35. PostGIS Location**

Accept the default settings as shown in [Figure 35, "PostGIS Location"](#page-36-0) and click Next >.

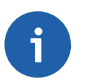

#### **Note**

The destination folder is your PostgreSQL installation folder and might differ from the one shown in [Figure 35, "PostGIS Location"](#page-36-0)

<span id="page-37-0"></span>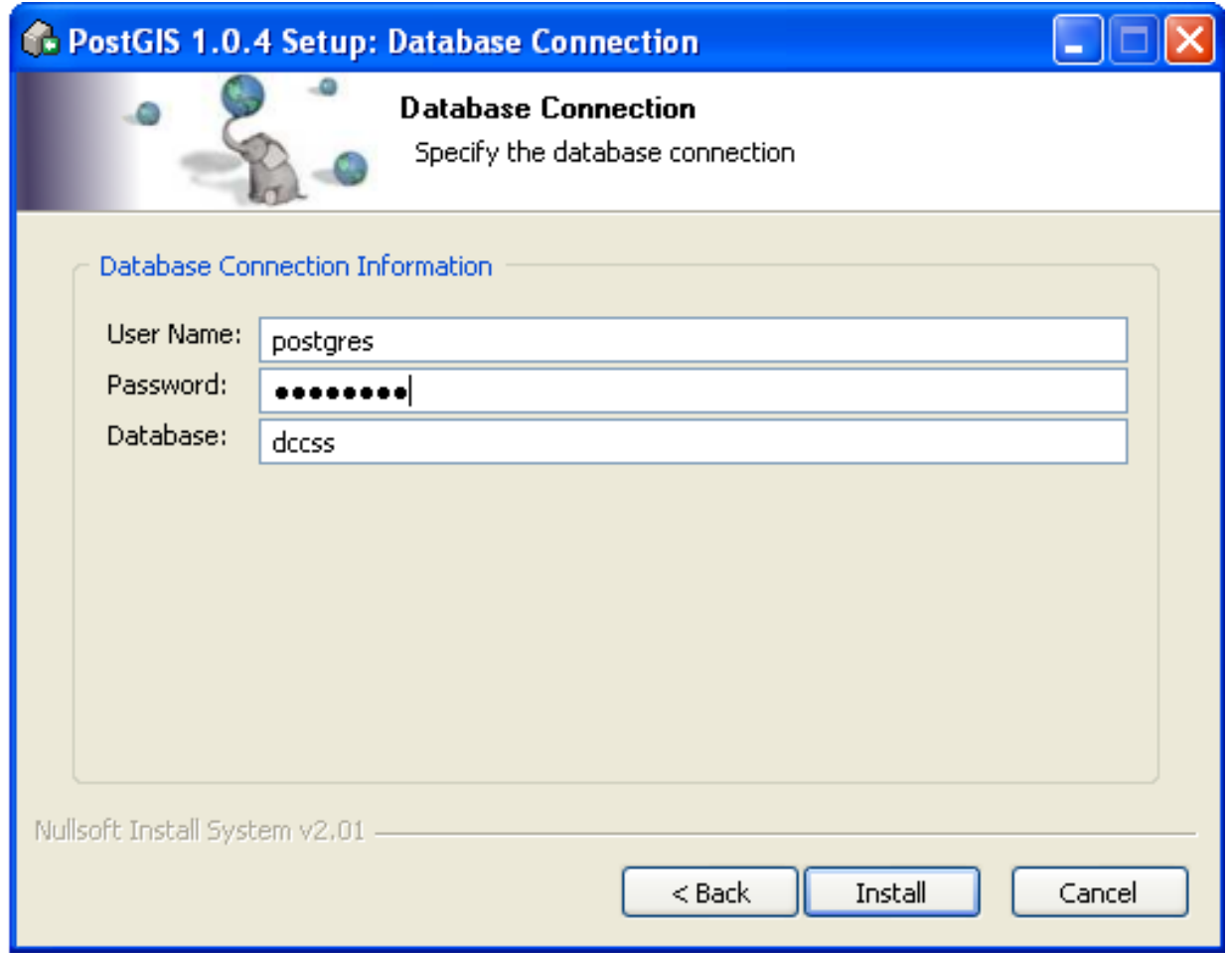

#### **Figure 36. PostGIS Database Connection**

Accept the default settings as shown in F[igure 36, "PostGIS Database Connection"](#page-37-0) and enter the password you have chosen for the PostgreSQL superuser "postgres[" \(Section 4.1.3, "PostgreSQL"](#page-21-0)). Click Install.

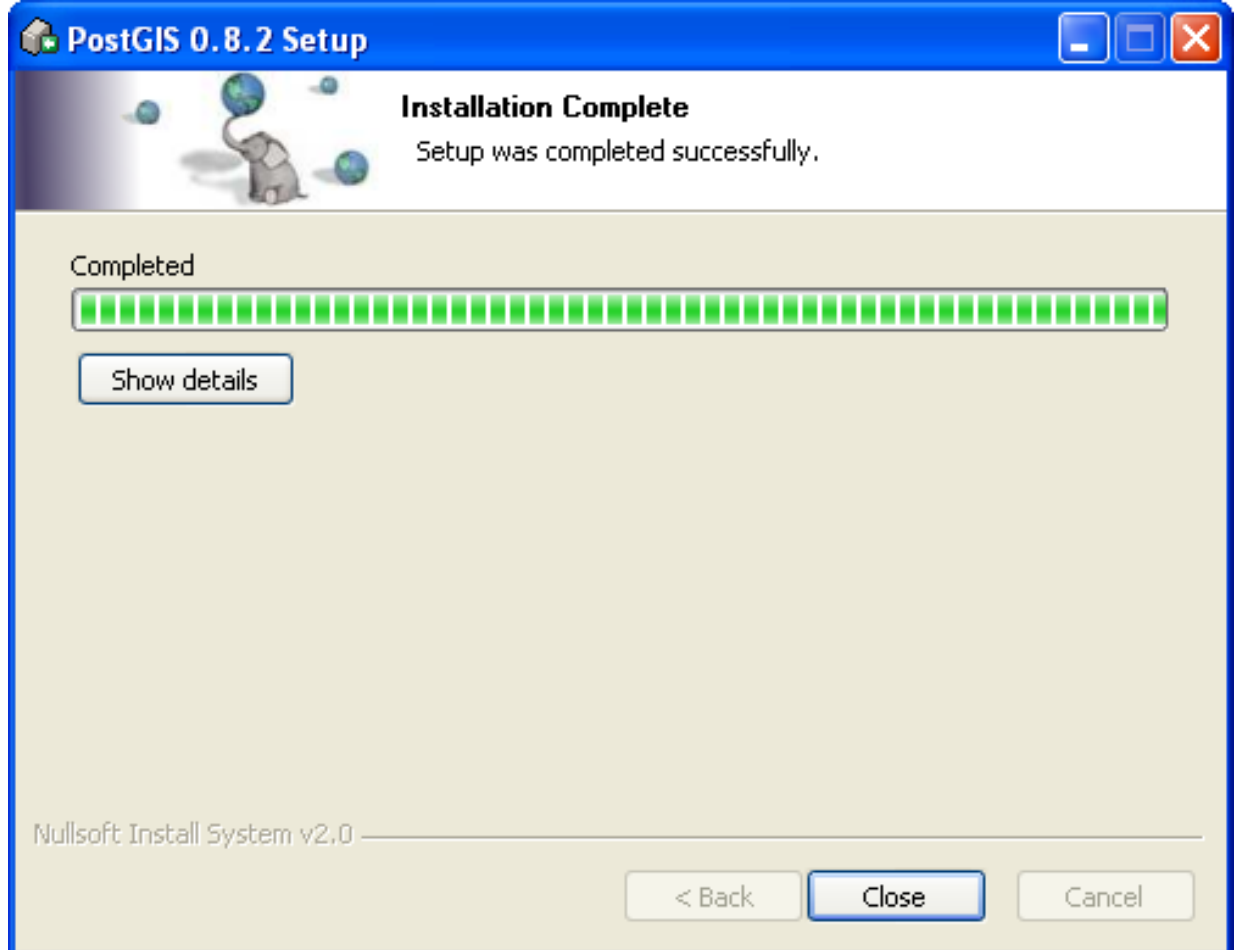

#### **Figure 37. Installation Complete**

<span id="page-38-0"></span>Click Close

### **4.1.5. RAPC**

Start the **RAPC Setup**, which is available from the setup folder of the RAPC CD .

#### <span id="page-38-1"></span>**Figure 38. RAPC License**

Click on I Agree if you agree to the license shown in the license dialog [\(Figure 38, "RAPC License"\)](#page-38-1).

<span id="page-39-0"></span>

| RAPC 0.0.1 Setup                                                                                                    |                                                                                                    |                                                                                   |
|----------------------------------------------------------------------------------------------------|----------------------------------------------------------------------------------------------------|-----------------------------------------------------------------------------------|
| <b>Choose Components</b><br>Choose which features of RAPC 0.0.1 you want to install.                                      |                                                                                                    |                                                                                   |
| Check the components you want to install and uncheck the components you don't want to<br>install. Click Next to continue. |                                                                                                    |                                                                                   |
| Select components to install:                                                                                             | Create Database<br>Database Tables<br><b>RAPC</b><br><b>Start Menu Entries</b><br>PostArabic<br>Apache/PHP Config<br>Scheduled Cleanup | Description<br>Position your mouse<br>over a component to<br>see its description. |
| Space required: 4.6MB                                                                                                    |                                                                                                    |                                                                                   |
| Nullsoft Install System v2.16 -<br>$Back$<br>$Next$ ><br>Cancel                                                           |                                                                                                    |                                                                                   |

**Figure 39. RAPC Components**

Select all *RAPC* components except Update as shown in [Figure 39, "RAPC Components"](#page-39-0) and click Next >.

<span id="page-40-0"></span>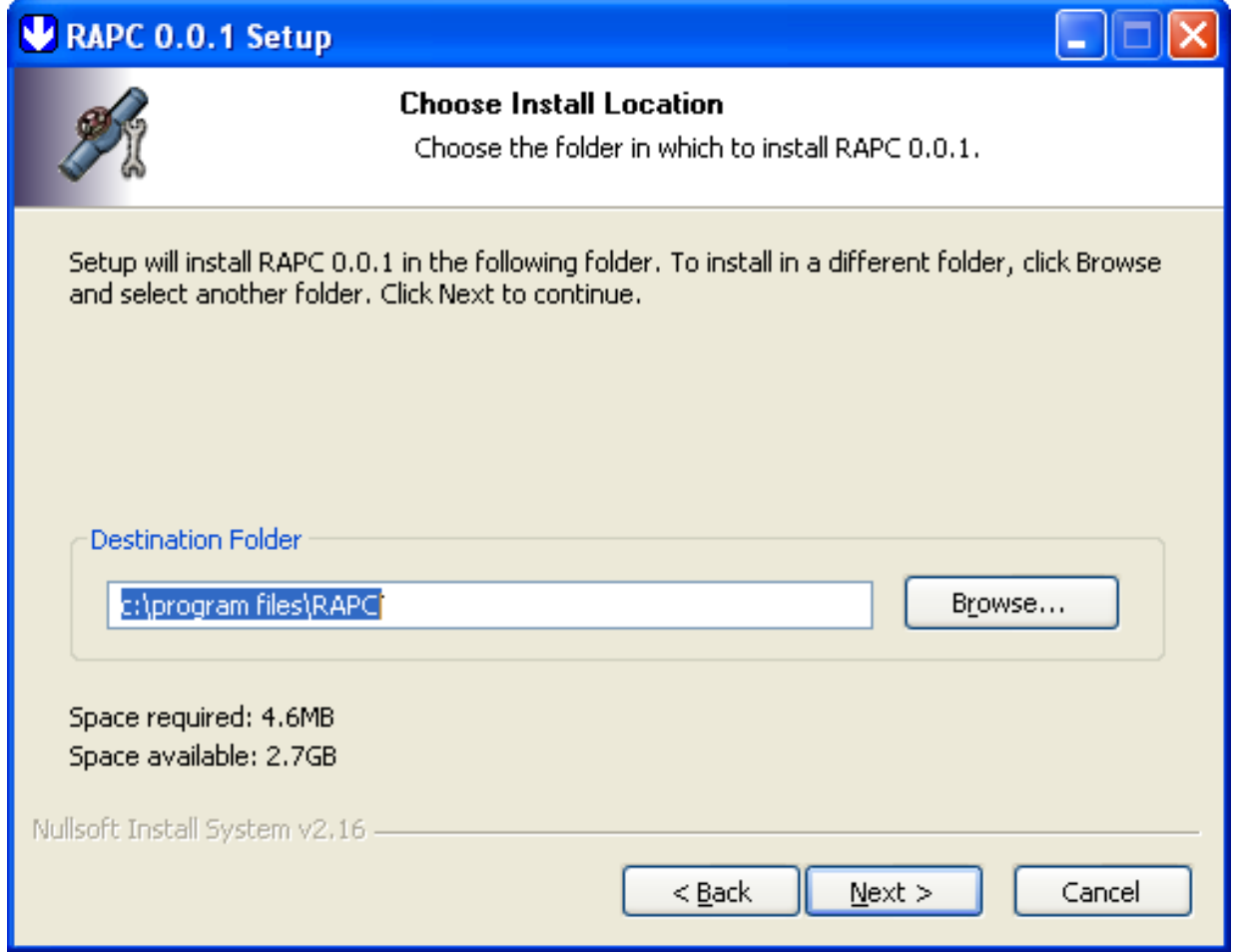

**Figure 40. RAPC Location**

Accept the default installation path, c:\program files\rapc, as shown in Fig[ure 40, "RAPC Location"](#page-40-0) and click Next >.

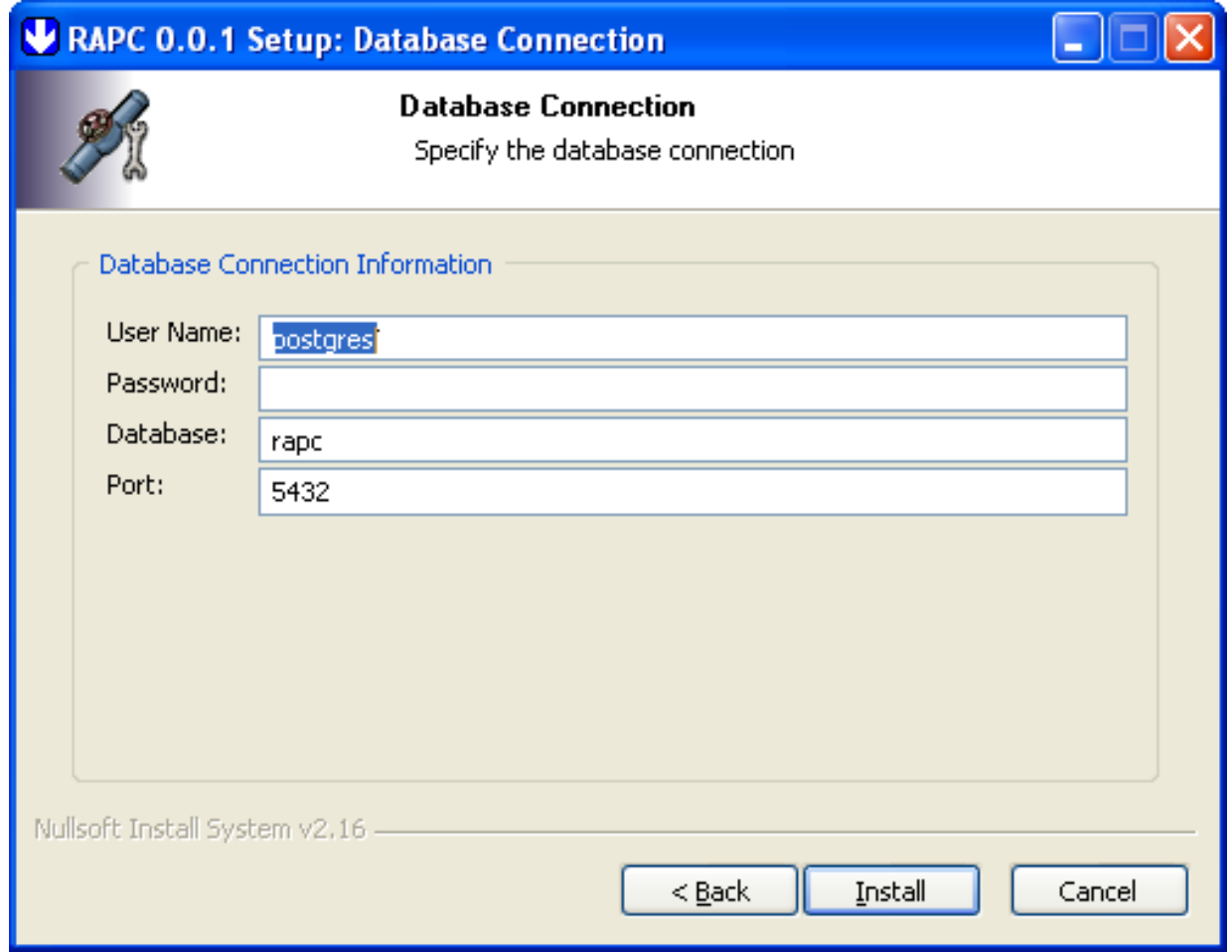

#### **Figure 41. RAPC Database Connection**

Enter the PostgreSQL superuser "postgres" password (As entered in Fig[ure 27, "Initialise Database Cluster"\).](#page-28-0) Click Install.

You should now be able to start the *RAPC* from the Start Menu or through the shortcut on the Desktop. Note that the full functionality will only be available once you've completed the data set, e.g. by loading the sample data.

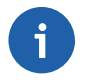

#### **Note**

The installer will not overwrite existing *RAPC* configuration files.

## <span id="page-41-0"></span>**4.2. Manual Installation**

How to install RAPC manually.

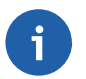

#### **Note**

This section might be useful only for installations on non-Windows platforms and for developers who are interested in the details of the *RAPC* installation process.

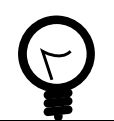

### **Tip**

The *RAPC* installer sources (e.g. rapc.nsi) may contain additional helpful information on the in-

stallation process.

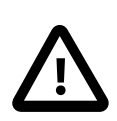

#### **Caution**

The following expects that various PostgreSQL binaries, such as psql.exe or createlang.exe are in the PATH. If necessary, you have to change your PATH environment variable to include the bin folder of your PostgreSQL installation.

### <span id="page-42-0"></span>**4.2.1. PostgreSQL**

The *PostgreSQL* database is available from<http://www.postgresql.org>.

The *PostgreSQL* installation should support *UNICODE*.

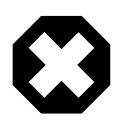

#### **Warning**

You may run into problems if you use a binary PostgreSQL distribution under Linux or UNIX. In order to use PostGIS and specifically GEOS from PostgreSQL, the binaries have to be linked against libstc++. The PostGIS documentation contains details regarding this issue.

In order to enforce *RAPC* logins with password authentication, the pg\_hba.conf configuration file should be altered like in the following example:

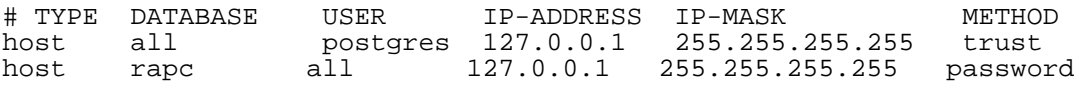

Note that this still allows the PostgreSQL superuser *postgres* to connect to *PostgreSQL* server without authentication. However the user *postgres* is not allowed to log on to *RAPC*.

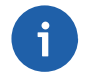

#### **Note**

The instructions below assume that the *PostgreSQL* administrator is named *postgres* and that the **postmaster** is running on the local machine (*localhost*). If this is not the case for you, you'll have to adjust the commands accordingly. The same applies to the connection method - if your postmaster is not configured to accept TCP/IP connections, you have to adjust the commands (and possibly the *RAPC* configuration).

Create a new database named *rapc* using *UNICODE*, load the *PL/SQL* language to the database:

```
createdb -U postgres -h localhost --encoding=UNICODE rapc
createlang -U postgres -h localhost plpgsql rapc
```
<span id="page-42-1"></span>If *PL/SQL* was created in template1, the second command will fail. Ignore the error message in this case.

### **4.2.2. PostGIS**

*PostGIS* is available from<http://postgis.refractions.net> .

Follow the installation instructions in the *PostGIS* documentation.

Once *PostGIS* is installed, change to the directory containing postgis.sql and spatial\_ref\_sys.sql and load *PostGIS* to the *rapc* database:

```
psql -U postgres -h localhost -f postgis.sql rapc
psql -U postgres -h localhost -f spatial_ref_sys.sql rapc
```
### <span id="page-43-0"></span>**4.2.3. PostArabic**

**Tip**

*PostArabic* is a small module that adds Arabic shaping functionality to PostgreSQL.

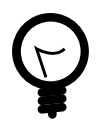

*The PostArabic installation is only required in order to display Arabic map labels. If you are not interested in Arabic map labels, you can skip the PostArabic installation.*

Follow the installation instructions in the file README.arabic.

Change to the directory containing arabic.sql and load *PostArabic* to the *rapc* database:

psql -U postgres -h localhost -f arabic.sql rapc

### <span id="page-43-1"></span>**4.2.4. Apache**

The *Apache* webserver is available from<http://httpd.apache.org> .

Follow the installation instructions in the *Apache* documentation.

*Apache* is configured through the httpd.conf file. In order to access the *RAPC* application by a convenient URL like http://localhost/rapc/, you should add lines like the following to httpd.conf:

```
Alias /rapc "c:/program files/rapc/"
<Directory "c:/program files/rapc">
  Options Indexes Multiviews
</Directory>
Alias /ms_tmp/ "c:/tmp/ms_tmp/"
```
The second alias line configures the location of temporary files created by *PHP/Mapscript*. You will have to adjust the *RAPC* sources to use the same alias and path. Adjust the path names according to your *RAPC* installation path.

### <span id="page-43-2"></span>**4.2.5. PHP**

The *PHP* scripting language is available from [www.php.net.](http://www.php.net)

RAPC is currently using PHP 4.\*. Use of RAPC with PHP 5.0 will require some small changes to the application and is not recommended yet. Please contact the RAPC developers if PHP 5.0 is a requirement for your installation.

Follow the installation instructions in the *PHP* documentations.

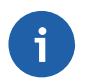

#### **Note**

If you don't install PHP to  $c:\forall \text{mod} \phi$ , some of the settings below have to be adjusted.

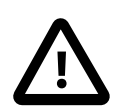

#### **Caution**

Because of previous *PHP/Mapscript* limitations, it is recommended to install *PHP* as a *CGI* com-

#### mand.

The use of PHP as an Apache module is not very well tested with RAPC and may lead to instabilities. If you are testing such a setup, please share your experiences with the RAPC developers.

The installation can be completed with the following three lines in httpd.conf:

```
ScriptAlias /php/ "c:/windows/php/"
AddType application/x-httpd-php .php
Action application/x-httpd-php "/php/php.exe"
```
Again, make sure that the path names above match the ones on your system.

Add the following RAPC-specific configuration settings to  $c:\forall \text{ and } \text{ or } \exists$ . ini:

```
default_mimetype = "text/html"
\det<sub>charset</sub> = "utf-8"
include\_path = ".:c:\wedge\phi\peerror reporting = E_ALL & ~\simE_NOTICE
extension_dir = "c:/windows/php/extensions"
enable_d1 = 0nallow_call_time_pass_reference = On
file uploads = Onupload_tmp_dir = c:\tmp
upload_max_filesize = 20M
extension=php_gd2.dll
extension=php_gettext.dll
extension=php_pgsql.dll
extension=php_zip.dll
extension=php_dbx.dll
extension=php_oci.dll
extension=php_pgsql.dll
extension=php_mapscript_46.dll
```
[Session]  $session.save\_path = c://tmp$ 

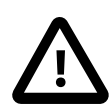

#### **Caution**

In order to use gettext in PHP on Linux, the PHP safe mode has to be enabled. The reason is that the putenv() function to set the locale will fail otherwise. In php.ini:

safe\_mode = On

#### <span id="page-44-0"></span>**4.2.6. Mapserver**

On Windows, install the mapserver distribution with *PHP/Mapscript*, which is available from the internet under *<http://maptools.org>*.

On other operating systems, install *PHP/Mapscript* from the *Mapserver* distribution which is available from ht[tp://mapserver.gis.umn.edu/index.html](http://mapserver.gis.umn.edu/index.html).

Make sure that the PHP/Mapscript extension is loaded in php.ini.

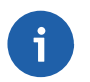

#### **Note**

You'll need a PHP/Mapscript binary compiled with PostGIS support.

## <span id="page-45-0"></span>**4.3. Default Accounts**

Upon first installation, the RAPC application will provide two default *PostgreSQL* (RAPC) users:

- User *rapc* with password *rapc*.
- User *admin* with password *admin*.

As the name indicates, *admin* has administrator rights, whereas the user *rapc* has not.

See [Section 3.3, "PostgreSQL users"](#page-9-0) for detailed information on *Windows* and *PostgreSQL* users.

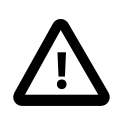

#### **Caution**

On production systems, you should change the default passwords as soon as possible for security reasons.

## <span id="page-45-1"></span>**4.4. Checklist**

The following points should be checked before a *RAPC* goes into production:

- System clock setting
- User rights
- Security updates
- Network connections
- Eventually all removable media drives should be disabled to prevent installation of software
- The PostgreSQL timezone setting. If necessary, adjust postgresql.conf, e.g. by adding a line like

```
timezone = 'GMT-3'
```
You can check the timezone setting by the following SQL statement:

```
select now()
```
Failure to configure the timezone correctly will result in the following error message in the logon page: Configuration Error: PHP Time != PostgreSQL time.

## <span id="page-45-2"></span>**4.5. Optional Tools**

This section describes the installation of various optional tools that ease the RAPC administration and configuration.

### <span id="page-45-3"></span>**4.5.1. Active Perl**

Active Perl is a PERL distribution for Windows.

It is freely available from<http://www.activestate.com>.

PERL is the programming language used for some PostGIS maintenance tools like postgis\_restore.pl.

On other operating systems like Linux, you will most likely be able to use the PERL distribution that is already installed.

### <span id="page-46-0"></span>**4.5.2. GIX**

GIX is an ArcView 3.\* extension that allows to export views to mapserver map files.

GIX is available from<http://gix.sourceforge.net>.

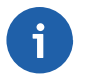

#### **Note**

You can only use fragments from the map files created by GIX as ArcView 3.\* does not support PostGIS.

<span id="page-46-1"></span>See [Section 5.2, "Custom Map"](#page-49-0) for details regarding the RAPC map files.

### **4.5.3. poEdit**

To edit the rapc.po files, *poEdit* is recommended. It is freely available from *<http://poedit.sourceforge.net>*.

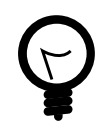

## **Tip**

Install poEdit version 1.3.1 or higher.

In order to extract the translation messages from the PHP sources, the following settings should be applied.

Start **poEdit**.

Select Preferences from the File menu.

Select the Parser tab and click on the New button.

<span id="page-47-0"></span>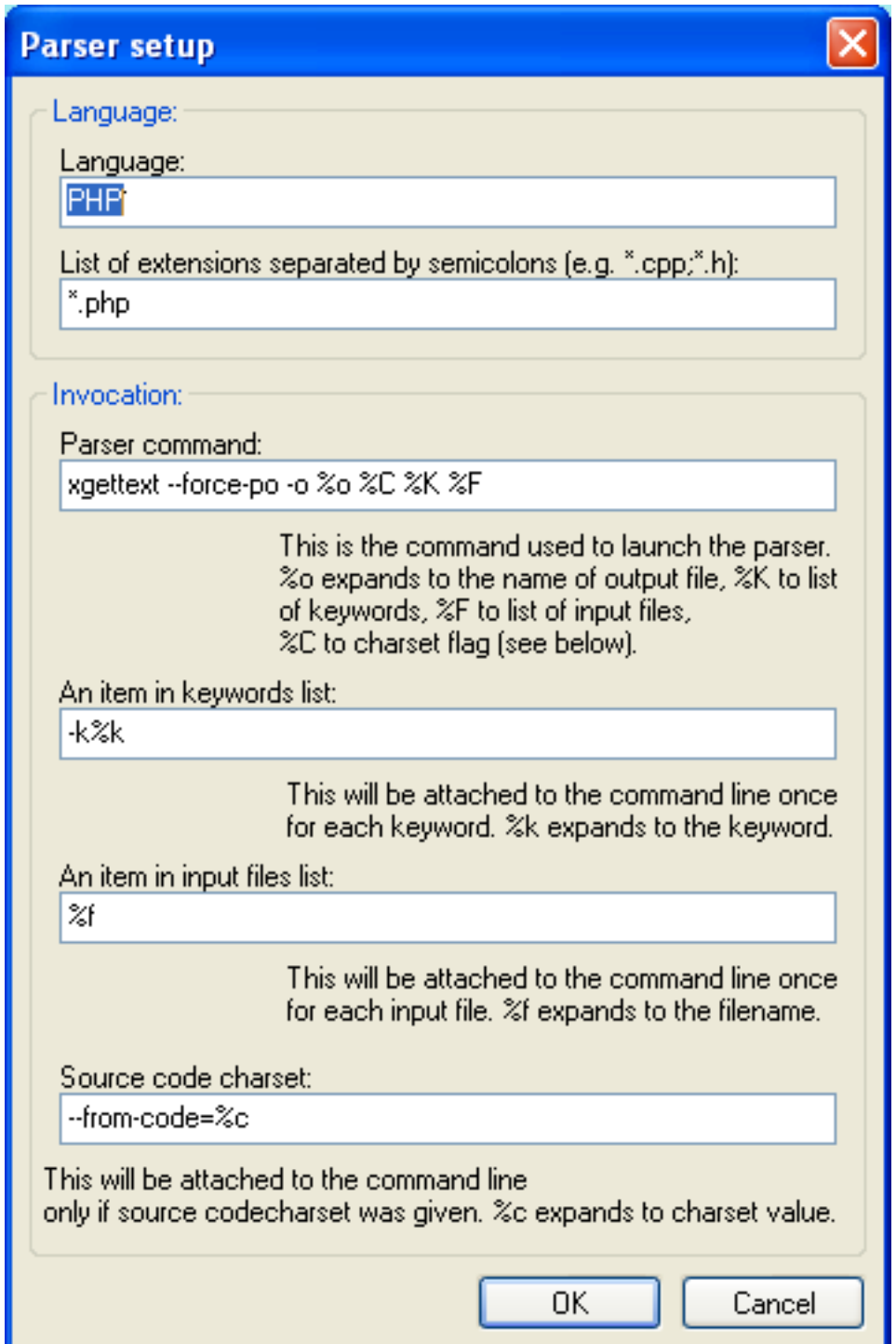

#### **Figure 42. poEdit PHP parser settings**

Fill in the settings as shown in [Figure 42, "poEdit PHP parser settings"](#page-47-0)

Close the dialogs.

Open a rapc.po file.

Choose Options... from the Catalog menu.

<span id="page-48-2"></span>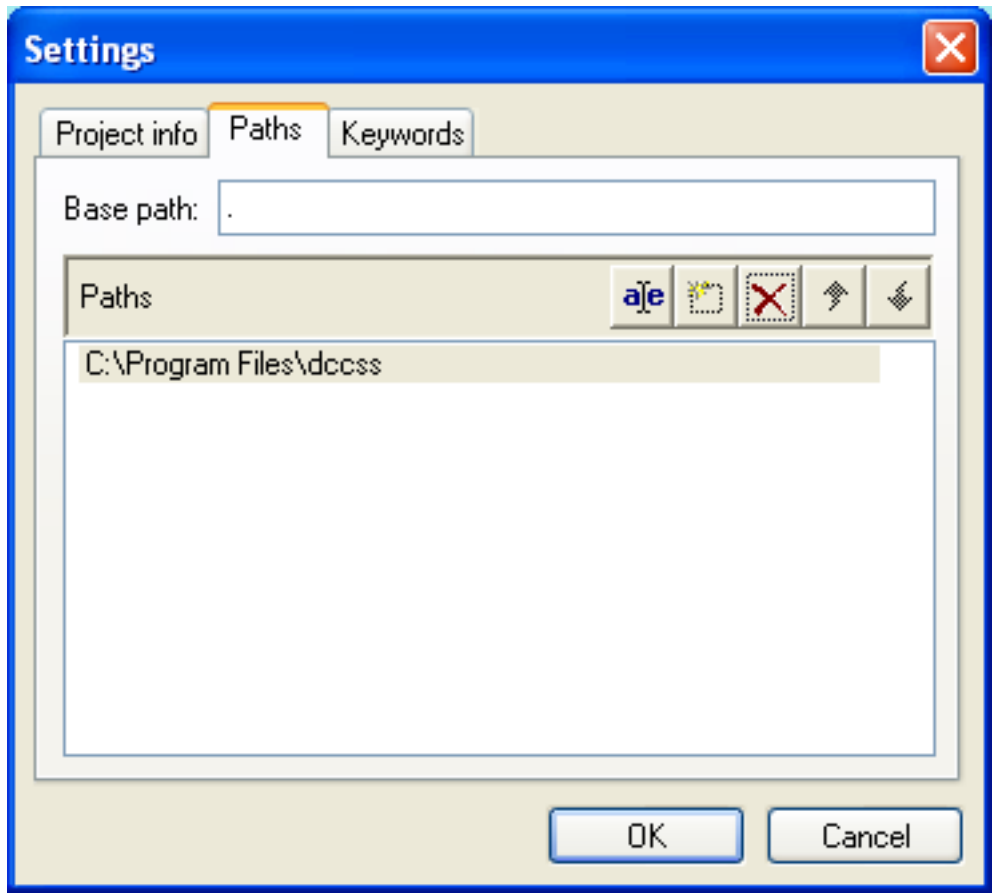

In the Paths tab, add the path to the *RAPC* source as shown in [Figure 43, "Catalog Path"](#page-48-2)

**Figure 43. Catalog Path**

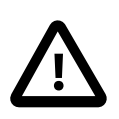

#### **Caution**

Make sure that you enter the actual path to the *RAPC* sources on your system.

Once the settings above have been applied, it is possible to update the catalog by selecting Update from sources from the Catalog menu.

<span id="page-48-0"></span>See also [Section 3.4, "Translation System".](#page-10-0)

## **5. Configuration**

<span id="page-48-1"></span>This section describes how to configure *RAPC* after successfull installation.

## **5.1. Configuration Files**

The file conf/rapcconfig.php contains the configuration of the RAPC application.

A default configuration file is stored under conf/rapcconfig.php.default. Copy this file to conf/ rapcconfig.php if necessary.

The configuration file can be edited using any text editor.

All other configuration files can be found in the conf folder:  $c:\Perogram$  Files\rapc\conf.

## <span id="page-49-0"></span>**5.2. Custom Map**

How to use your own maps with *RAPC*.

Create your own map file(s) and edit the following line in dcmconfig.  $php$  to point to this file:

```
$_SESSION["strMapFile"] = "conf/rpac_%s.map";
```
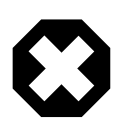

### **Warning**

When customizing the map files, make sure to use other names than rapc\_en.map. An update of the application would otherwise overwrite your customized map files.

Adjust rapcconfig.php accordingly.

In the default configuration, you need one map file for every language (%s will be replaced with the two-letter ISO language code).

If you would like to use RAPC in more than one language.

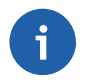

#### **Note**

The "DESCRIPTION" metadata information must be provided for layers that return results for the identify tool.

In addition, the "TEMPLATE" has to be set for the respective class.

The following layers are required and should be copied from the sample files:

Msroads Panel

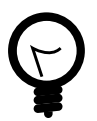

## **Tip**

The default map resolution in map.php can be configured in the map file. Look for a line like the following:

SIZE 600 450

Currently the following configurations are possible without changes to the PHP source:

SIZE 400 300 SIZE 600 450 SIZE 800 600

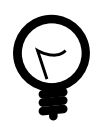

### **Tip**

RAPC comes with symbol and font definitions in the files etc\symbols.sym and etc\fonts.txt. It is recommended that you use different files for custom symbol and font definitions.

A RAPC update will overwrite these files.

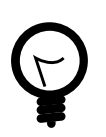

## **Tip**

Use **shptree.exe** from the mapserver distribution to index large shape files used by the application.

Indexes created by **shptree.exe** will increase the performance when PHP/Mapscript is dealing with these files.

Note that the **shptree.exe** index format differs e.g. from the one used by ArcView.

The mapserver documentation available from *h[ttp://mapserver.gis.umn.edu/](http://mapserver.gis.umn.edu/)* contains detailed information about the mapfile syntax.

### <span id="page-50-0"></span>**5.2.1. PostGIS Layers**

The RAPC application replaces the dummy user name and password in the mapfile with the information provided by the user when logging on. [Example 1, "PostGIS Connection Example"](#page-50-3) shows an example PostGIS connection line from a mapfile.

#### <span id="page-50-3"></span>**Example 1. PostGIS Connection Example**

CONNECTION "dbname=rapc user=dummy password=dummy host=localhost"

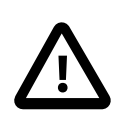

#### **Important**

Make sure that the PostgreSQL "rapcuser" group has the right to select from the tables used for your PostGIS layers.

## <span id="page-50-1"></span>**5.3. Plug-Ins**

### <span id="page-50-2"></span>**5.3.1. Identify Plug-Ins**

Plug-ins for the identify tool of the map page allow to extend the functionality of the application.

The plug-ins are configured in conf/identifyplugin.ini. The file is a simple text file that can be edited with any text editor.

```
Configuration file for map.php plug-ins
[IdentifyPlugin]
Plugin1 = ImageIdentifyPlugin
Layer1 = Panel
;Plugin2 = ???
;Layer2 = ???
```
- Lines starting with ";" are comments and are ignored.
- Section header of the IdentifyPlugin section.
- The class ImageIdentifyPlugin (from plugin/imageidentifyplugin.php) will be loaded as the first plug-in. The configuration line for the second plug-in starts with "Plugin2"
- The first plug-in will be used when the identify tool selects features in the "village" layer.
- The configuration lines for the second plug-in are commented out, this plug-in has been disabled.

Note that identifyplugin.ini can also contain configuration options for the individual plug-ins (in differ-

<span id="page-51-0"></span>ent sections). See the "[Plugin1]", "[Plugin2]", ... sections for details.

## **6. Administration**

<span id="page-51-1"></span>This section describes various tasks related to the *RAPC* administration.

## **6.1. GIS Data Loading**

**Tip**

This section discusses various ways to load GIS data in various formats to the rapc database.

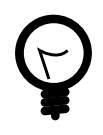

Not all GIS data used by the application has to be loaded to the database. Data that is only displayed on the map and not used otherwise in the application can be kept in its original format and location if it is supported by Mapserver. This is the case for shapefiles. Unless you are restoring a backup.

Besides the options described in the following sections, tools like ogr, QGIS or FME can also be used to load the data.

<span id="page-51-2"></span>If you would like to load and use data in multiple languages.

### **6.1.1. Shapefile Loader**

The *RAPC* application allows to load GIS data in shapefile format through a web interface. Log in using a *RAPC* account with administrator rights, e.g. *admin*. Zip the shapefile before uploading.

See the *RAPC User Guide* for details on the shapefile loader.

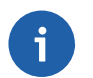

#### **Note**

Data that is edited in RAPC uses sequences to determine the next primary key. For this reason it might be necessary to adjust a sequence if certain shapefiles are loaded.

## <span id="page-51-3"></span>**6.1.2. shp2pgsql**

The commandline tool shp2pgsql is part of the PostGIS distribution and used internally by the RAPC shapefile loader web interface. It allows to load shapefiles to PostGIS tables.

Make sure that shp2pgsql.exe and psql.exe are in the path:

PATH=%PATH%;c:\Program Files\PostgreSQL\8.0\bin

If necessary, adjust the encoding used by psql through the PGCLIENTENCODING environment variable:

```
set PGCLIENTENCODING=WINDOWS-1256
```
If the table does not exist in your database yet, omit the "-d" option when calling shp2pgsql. See the shp2pgsql documentation for details.

<span id="page-51-4"></span>Recreate the views if necessary:

## **6.2. Recurring Tasks**

<span id="page-51-5"></span>**6.2.1. Backup**

**Tip**

You can use **pgAdmin III** as well as the commandline tools **pg\_dump** or **pg\_dumpall** to backup your RAPC database. Please refer to the **pgAdmin III** and **PostgreSQL** documentation for detailed information on how to perform the backups. In addition, the instructions below explain how to backup the database using the *PostgreSQL* command line tool **pg\_dumpall**.

For all GIS data displayed in the *RAPC* maps, follow your usual backup strategies.

In order to backup the content of the *RAPC* database, do the following:

- 1. Open a *Windows* commandline (e.g. by executing **%SYSTEMROOT%\system32\cmd.exe**).
- 2. Execute the command below to create a dump file of the database. The dump file will be saved as c:\rapc-backup.sql.

pg\_dumpall -c -U postgres -h localhost > c:\rapc-backup.sql

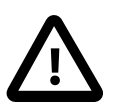

### **Caution**

You have to make sure that pg\_dumpall is in your PATH.

3. Write the dump file to a suitable backup media (e.g. a rewritable CD-ROM or a tape) and store it in a safe place.

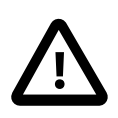

#### **Important**

Make sure that you also backup your map and configuration and symbol files (c:\Program Files\rapc\include\dcmconfig.php and all files under c:\Program Files\rapc\conf).

### <span id="page-52-0"></span>**6.2.2. Restore**

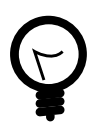

#### **Tip**

Restore is available through **pgAdmin III** as well as the commandline tools **psql** or **pg\_restore**. Please refer to the **pgAdmin III** and PostgreSQL documentation for details how to restore a database dump. In addition, the instructions below explain how to restore the database using the *PostgreSQL* command line tool **psql**.

Restore all the GIS data used in the map from your GIS data backups.

In order to restore a previous dump file of the *RAPC* database, execute the following commands:

- 1. Open a *Windows* commandline (e.g. by executing **%SYSTEMROOT%\system32\cmd.exe**).
- 2. Restore the dump file:

psql -f c:\rapc-backup.sql -U postgres -h localhost -d rapc

Where  $c:\$ rapc-backup.sql is the path to the dump file - adjust this accordingly if your dump file is not c:\rapc-backup.sql. Alternatively, you can copy your dump file to c:\rapc-backup.sql

You may be asked to enter the password of the PostgreSQL superuser "postgres".

### <span id="page-53-0"></span>**6.2.3. Removing Temporary Files**

Remove old files from  $c:\t{mp}$  and  $c:\t{mp}\ms$  tmp.

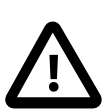

#### **Caution**

Be careful not to delete the  $c:\t{tmp}\ms{\mu}$  folder itself. If you delete the folder by accident, recreate it immediately.

The RAPC installer schedules a task that runs the script  $c:\preceq\preceq\mathbb{R}$ files\rapc\script\recreate\_tmp.bat every day at 12:01.

The Schedule can be changed or deleted through the Windows Task Scheduler:

- Select Start Menu->Control Panel.
- Choose Performance and Maintenance from the list.
- Click on Scheduled Task. The task will most probably be called *at1*.

### <span id="page-53-1"></span>**6.2.4. Quality Control**

All data related to the *RAPC* business processes should be checked, at least with some samples.

The following list is a preliminary list of checks that should be performed:

- The data entry quality should be checked by comparing the Panel application papers against the contents of the database.
- The database information should be verified with the route maps that should link the Panels within the route.

## <span id="page-53-2"></span>**6.3. Security**

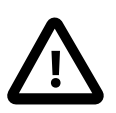

#### **Caution**

A damaged *RAPC* installation can be difficult to repair and may require a complete re-installation of the system. For this reason, a proper user privilege separation is of utmost importance.

The user operating the *RAPC* application on the server must not have any administrator rights assigned.

The PostgreSQL administrator and the postgres accounts should be guarded by good passwords (not "password", "1234567quot; or "") and these password should only be known to the administrators.

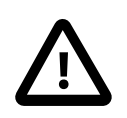

#### **Caution**

When changing the password of the Windows user "postgres", the administrator has to re-enter the postgres password in the properties of the *PostgreSQL Database Server 8.0* service.

## <span id="page-53-3"></span>**7. Troubleshooting**

<span id="page-54-0"></span>This section gives help to solve problems with the *RAPC* installation.

## **7.1. RAPC Info Mailing List**

The *RAPC* mailing list may provide help to solve problems, either through the archives which are available by sending an email to <Maher\_Karim@dorsch.com.jo>.

## <span id="page-54-1"></span>**7.2. PostgreSQL Database Server Service**

If the application fails to connect to the database, check that the "PostgreSQL Database Server" service is up and running on the server. The Windows Services control panel can be reached for example by right-mouse clicking on the *Apache Monitor* symbol in the taskbar and selecting Open Services from the context menu.

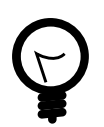

### **Tip**

If you're running a firewall, make sure that the firewall is not blocking the connection from PHP to PostgreSQL.

### <span id="page-54-2"></span>**7.2.1. PostgreSQL Database Server Service Fails to Start**

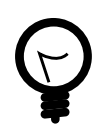

### **Tip**

Try to reboot the machine. Alternatively, log on as administrator and restart the service. The most common startup problem is a leftover postmaster.pid file.

If the PostgreSQL Database Server service fails to start, the Windows event log might provide useful information.

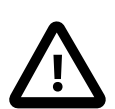

#### **Caution**

If the PostgreSQL service fails to start make sure that there is no file named  $c:\preceq c$ :

## <span id="page-54-3"></span>**7.3. Map Display**

If map labels are not displayed properly (e.g. garbage routename) and you're using tiled shapefiles, check that all your shapefiles have exactly the same table definition. Field name, type and order have to be exactly the same in all your shapefile tiles.

## <span id="page-54-4"></span>**7.4. Restore**

Suppose you have problems restoring a *RAPC* database and you are getting the following error message: psql:rapc-2004-01-19.sql.lib:34: ERROR: could not load library "/ usr/lib/postgis.dll": dlopen: Win32 error 127

Edit your sql file and replace all occurrences of /usr/lib/postgis.dll with \$libdir/postgis.dll.

If there are error messages like ERROR: function geometryfromtext(text, integer) does not exist., the text to geometry cast might be missing. It can be recreated with the following SQL command

```
create cast (text as geometry)
  with function geometry(text) as implicit;
```
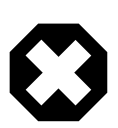

#### **Warning**

The better way to fix this problem is to use the PostGIS postgis\_restore.pl script.

## <span id="page-55-0"></span>**7.5. File Upload Fails**

If the file upload in the *Restore* or *Shapefile Loader* pages fails, the following php.ini settings may have to be adjusted:

```
max_execution_time=3000
max_input_time=600
memory_limit=80M
post_max_size=50M
upload_max_filesize=50M
```
## <span id="page-55-1"></span>**7.6. Unable to Load Dynamic Library**

When trying to open a page, the following message appears on the server: Unknown(): Unable to load dynamic 'C:/Program Files/PHP/extensions\php\_gettext.dll' - The specified module could not be found.

The following points may help to solve the problem:

- Make sure that you've installed the zip distribution of *PHP* and not the installer version
- Copy the file  $OCI$ .dll from c:\oracle\bin to c:\oradev\bin.

Copy the file libintl-1.dll from c:\program files\php\dlls to c:\winnt\system32 or c:\windows\system32.

This also applies to iconv.dll - in this case, copy iconv.dll to  $c:\widetilde{\text{sub}}$  system32 or c:\winnt\system32.

The dll files can be found in the folder dlls of the *PHP* distribution

## <span id="page-55-2"></span>**7.7. Log Files**

Apache, PostgreSQL, PHP and some of the installers write log files that are often helpful when troubleshooting.

The level of verbosity of the server logs can often be specified in the server configuration files.

The following locations might contain important log files:

- %TEMP% log files of the *rapc* installer scripts
- c:\program files\PostgreSQL\8.0\pg\_log fodler with log file of the PostgreSQL server.
- The windows system log files.

## <span id="page-55-3"></span>**7.8. Htdig**

Make sure that the rapc application is not indexed by *htdig*. This will lead to an endless loop and slow down your system.

The *htdig* package offers as search engine for websites. Please check wether you're running *htdig* before investigating further.